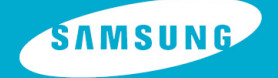

# YP-T7F

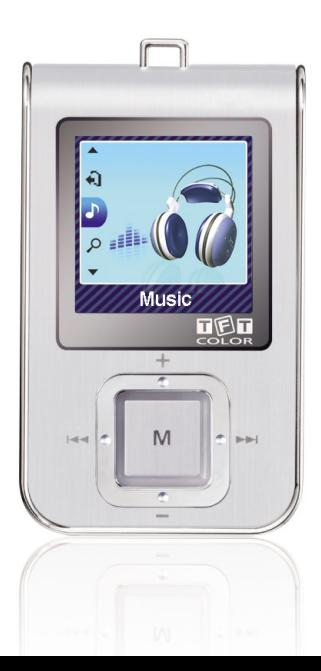

# **Functies**

### **MP3-, WMA-, Audio ASF- en Ogg-bestanden afspelen**

● Uw speler ondersteunt het afspelen van zowel MP3, WMA, Audio ASF als Ogg.

### **Verwijderbaar opslagapparaat**

● U kunt op eenvoudige wijze bestanden kopiëren en plakken naar de yepp-speler via Windows Verkernner.

### **Video Afspeelfunctie**

● U kunt na het downloaden videobestanden bekijken door gebruik te maken van de Multimedia Studio.

### **Afbeeldings- en Tekstviewer Functie**

● U kunt JPEG bestanden en tekstbestanden (\*.txt) bekijken.

## **Kleur TFT LCD**

● U kunt genieten van beeld- en videobestanden van een hoge kwaliteit.

#### **Direct opnemen van MP3's**

● U kunt muziek van CD's, muziekcassettes en radio coderen naar MP3 bestanden.

#### **Opnamefunctie**

● U kunt opnames van hoge kwaliteit maken.

### **FM-ontvangst**

● Luisteren naar een FM-programma is vergemakkelijkt met Auto Search en Frequency Memory functies.

### **DNSe 'Surround' Geluid**

● De driedimensionale 'Surround' functie voegt ruimtelijke effecten toe aan het geluid.

# **USB 2.0 gegevensoverdracht op hoge snelheid**

● Maximale snelheid gegevensoverdracht van 120 Mbps.

### **Ingebouwde Oplaadbare Li-polymer Batterij**

● De ingebouwde, oplaadbare lithium-batterij biedt een afspeeltijd tot 10 uur. (Volgens bedrijfsmetingen)

#### **Opwaardeerbaar Firmware**

● Indien nodig, kunt U de ingebouwde programma's opwaarderen. Kijk op onze introductiepagina (www.samsung.com) voor upgrades.

# **Inhoudsopgave**

#### **I Hoofdstuk 1 - Voorbereidingen**

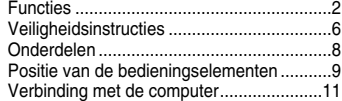

#### **I Hoofdstuk 2 - Verbinding met computer**

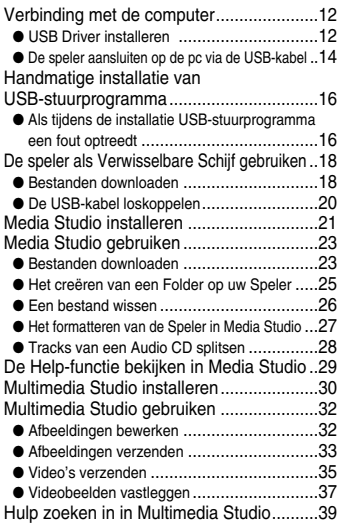

#### **I Hoofdstuk 3 - Uw speler gebruiken**

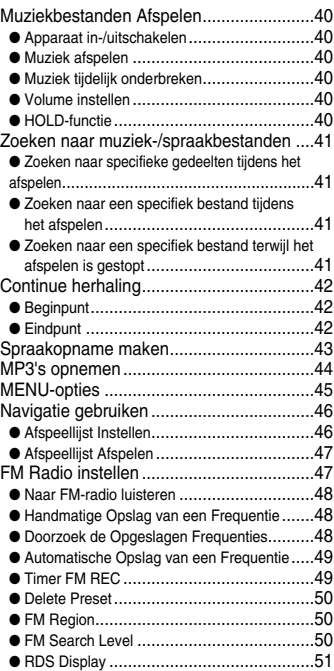

# Inhoudsopgave

#### I Hoofdstuk 3 - Uw speler gebruiken

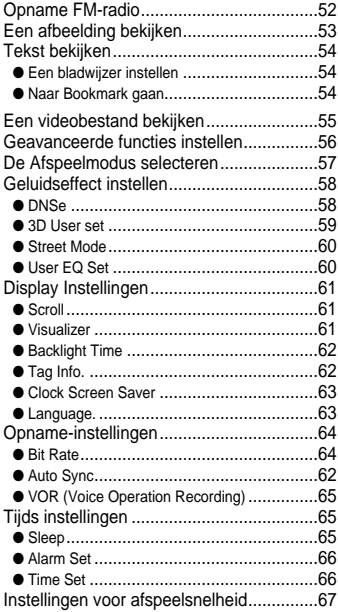

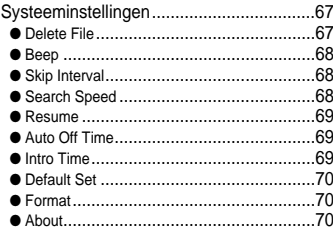

#### **Hoofdstuk 4 - Bijkomende functies**

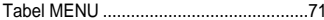

#### Hoofdstuk 5 - Klantenservice

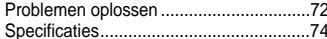

# **Veiligheidsinstructies**

Gelieve alle instructies door te nemen om te voorkomen dat u zichzelf verwondt en opdat geen schade wordt toegebracht aan het apparaat.

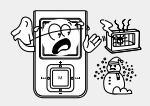

Niet blootstellen aan extreme temperaturen (tussen -5°C en Lager dan +35°C). Niet blootstellen aan vocht.

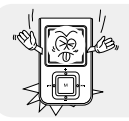

Oefen geen overmatige druk uit op het apparaat.

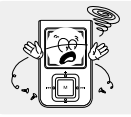

Zorg ervoor dat er geen vreemde voorwerpen in het apparaat terecht komen.

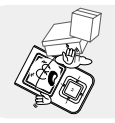

Plaats geen zware voorwerpen op de speler.

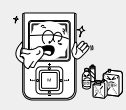

Stel het apparaat niet bloot aan chemicaliën zoals benzeen of verdunningsmiddelen.

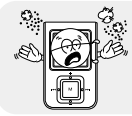

Bewaar het apparaat niet op in een stoffige omgeving.

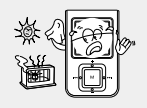

Stel het apparaat niet bloot aan direct zonlicht of andere hittebronnen.

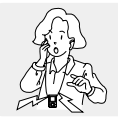

Zorg ervoor dat het apparaat niet aan excessieve druk wordt blootgesteld wanneer u naar muziek luistert, terwijl u het apparaat om uw nek draagt.

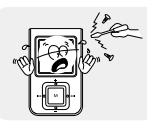

Probeer niet het apparaat zelf uit elkaar te halen en te repareren.

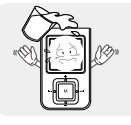

Laat de speler niet in het water vallen. Indien je het in het water hebt laten vallen of de speler nat is, zet de speler niet aan en neem contact op met ons service center.

✽ Houdt u er rekening mee dat wij elke aansprakelijkheid afwijzen voor schade door verlies van opgeslagen of opgenomen gegevens ten gevolge van defecten, reparaties of andere oorzaken.

#### **I Oortelefoon**

#### **Volg de veiligheidsinstructies op voor in het verkeer**

- Gebruik de oortelefoon niet terwijl u een auto bestuurt of op een fiets rijdt. Dit is niet alleen gevaarlijk, maar ook in strijd met de wet.
- Er kan een ongeluk gebeuren als u het volume van de oortelefoon harder zet terwijl u op straat loopt, met name als u de weg oversteekt op kruispunten.

#### **Bescherm uw oren**

● Zet het volume niet te hard.

Artsen waarschuwen tegen de gevolgen van langdurige blootstelling aan harde muziek.

- Stop met het gebruiken van het apparaat of zet het volume lager als uw oren beginnen te tuiten.
- Zorg ervoor dat de oortelefoonkabel niet met uw arm of met andere objecten verstrikt raakt terwijl u wandelt of sportoefeningen doet.

#### **I Gebruiksomstandigheden omgeving**

- Omgevingstemperatuur : 5°C ~ 35°C
- $\bullet$  Luchtvochtigheid : 10% ~ 75%

#### **I Milieu-informatie**

- Volg de plaatselijke voorschriften voor afvalverwijdering op bij het weggooien van verpakkingen, batterijen en oude elektronische apparaten.
- De verpakking van uw speler bestaat uit karton, polyethyleen, enz. en bevat geen overbodige materialen.

# **Onderdelen**

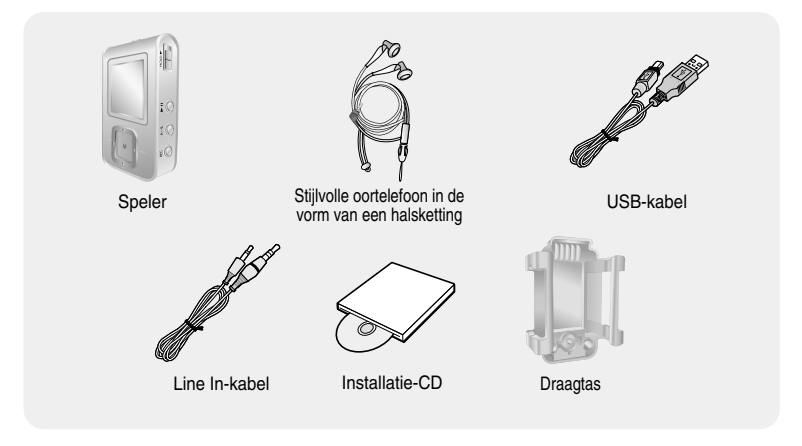

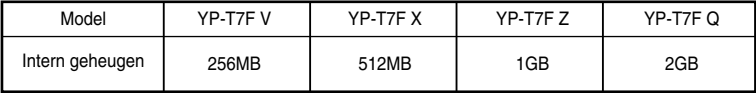

- **De capaciteit van het bruikbare interne geheugen is minder dan aangegeven omdat de interne firmware eveneens een deel van het geheugen gebruikt.**
- Het uitzicht van de getoonde accessoires is vanwege productverbeteringen zonder voorafgaande kennisgeving aan veranderingen onderhevig

## **Positie van de bedieningselementen**

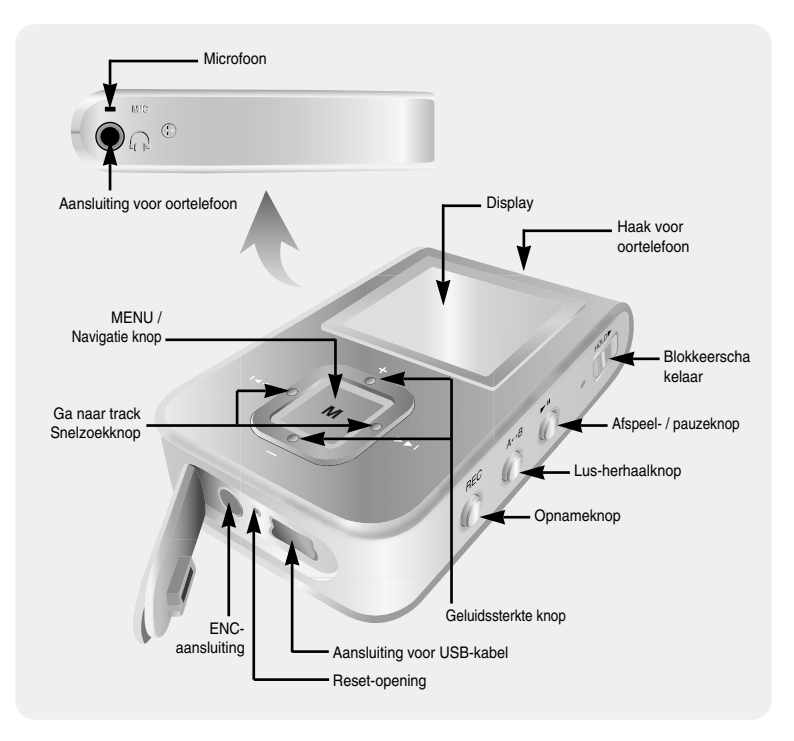

# **Positie van de bedieningselementen**

### **I Display**

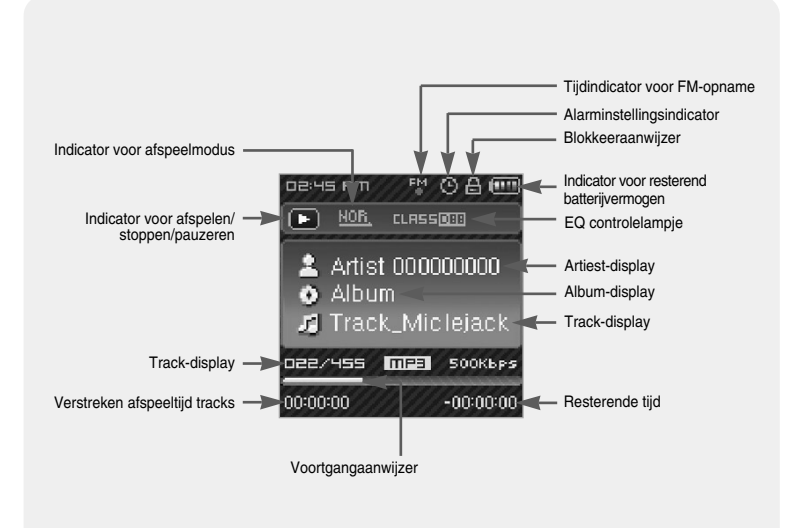

#### **Opmerking** ✍

- De afbeeldingen op het scherm zijn alleen ter illustratie. Het scherm kan er anders uitzien

# **Waarschuwingen bij het opladen**

- *1* Sluit de USB-kabel aan op de USB-poort van de PC.
- *2* Sluit het andere uiteinde van de USB-kabel aan op de USB-poort aan de onderkant van de speler.
	- ▲ Als het opladen is voltooid, wordt "Fully Charged" (VOLLEDIG OPGELADEN) weergegeven in het displayvenster.
	- ▲ De oplaadtijd van de batterij bij normaal gebruik is ongeveer 3 uur

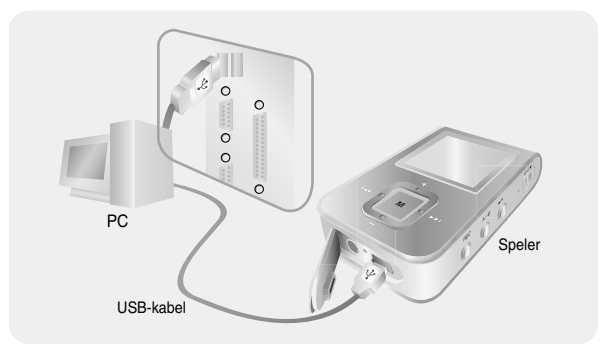

#### **Opmerking** ✍

- Laad de herlaadbare batterij volledig indien u het voor de eerste keer gebruikt of na verschillende maanden van niet-gebruik.
- Om het risico op brand te vermijden, niet langer laden dan 12 uur.
- Overladen vermindert de levensduur van de batterij.
- De herlaadbare batterij is een verbruiksgoed en de capaciteit vermindert geleidelijk.
- Indien u de speler verbindt met een USB-hub, kan de verbinding onstabiel zijn. Verbind de speler rechtstreeks met de computer.

Tijdens gebruik onder Windows 98SE dient u zich ervan te verzekeren dat u eerst het USB stuurprogramma installeert voordat u de speler aansluit op de PC.

#### ❑ **Systeemvereisten**

Uw pc moet aan de volgende vereisten voldoen:

- 
- 
- Pentium 200MHz of hoger Windows 98 SE/ME/2000/XP
- 100MB vrije ruimte op de harde schijf <a><br>
Cd-rom-station (dubbele snelheid of meer)
- Ondersteunde USB-poort (2.0) DirectX 9.0 of hoger.
- 

#### **I installeren USB Driver**

Voor Windows 98SE, installeer de USB-driver voor het aansluiten van de speler aan de computer.

Voor Windows ME, 2000 or XP zijn USB-driverinstallaties niet noodzakelijk. Zie "Het aansluiten van de speler aan uw computer (pagina 14)".

*1* Plaats de installatie-cd in het cd-rom-station.

De hieronder getoonde afbeelding wordt weergegeven. Selecteer uw land

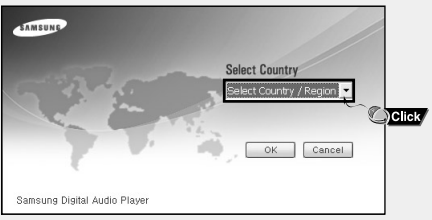

#### *2* Selecteer **[Install Win98 USB Driver]**.

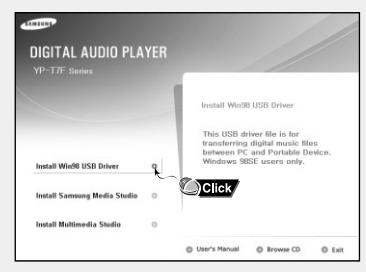

#### *3* Volg de instructies in het venster om de installatie te voltooien.

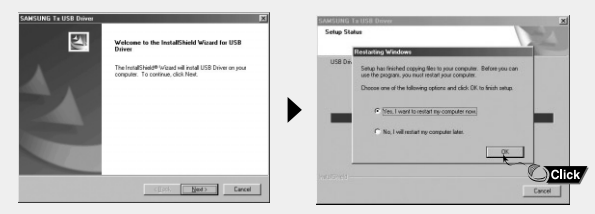

● Wanneer de software-installatie is voltooid, verbindt u de speler met de PC op de wijze zoals afgebeeld op de volgende pagina.

#### **I De speler aansluiten op de pc via de USB-kabel**

- *1* Sluit de USB-kabel aan op de USB-poort van de PC
- *2* Sluit het andere uiteinde van de USB-kabel aan op de USB-poort aan de onderkant van de speler.
	- Als u de USB-kabel loskoppelt van uw pc terwijl een opdracht wordt uitgevoerd of terwijl het USB-stuurprogramma wordt geïnstalleerd, werkt uw pc mogelijk niet correct.
- *3* Het USB-stuurprogramma wordt geïnstalleerd en er wordt een bericht weergegeven dat er wordt gezocht naar een nieuw apparaat. Mogelijk is het scherm van de display leeg tijdens de installatie. Ga naar Apparaatbeheer om te controleren of de installatie met succes is voltooid.
- *4* Bij installatie van het USB-stuurprogramma wordt "Samsung YP-T7F USB Device" weergegeven onder **[Device Manager]**.

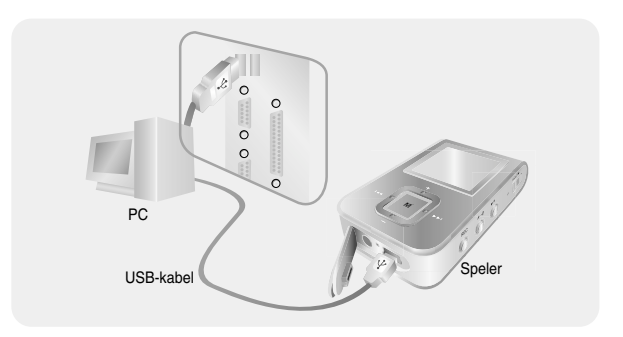

#### **Hoe u kunt controleren of het USB- Hoe u kunt controleren of het USBstuurprogramma op de juiste stuurprogramma op de juiste wijze is geïnstalleerd**

Windows 98:

**Control Panel** ➝ **System** ➝ **Device Manager** ➝ **Disk Drives** ➝ **Samsung YP-T7F**

Windows 2000/XP: **Control Panel** ➝ **System** ➝ **Hardware** ➝ **Device Manager** ➝ **Disk Drives** ➝ **Samsung YP-T7F USB Device**

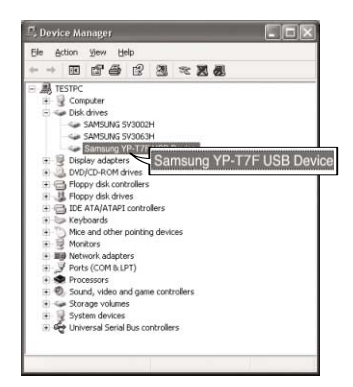

## **Handmatige installatie van USB-stuurprogramma**

Wanneer het USB-stuurprogramma niet automatisch wordt geïnstalleerd, dient u de hieronder beschreven procedures te volgen.

#### **I Als tijdens de installatie USB-stuurprogramma een fout optreedt**

- *1* Controleer de 'device manager' (het apparaatbeheer) Windows 98SE: **Control Panel** ➝ **System**➝ **Device Manager (Controlepaneel** ➝ **Systeembeheer** ➝ **Apparaatbeheer)**
- *2* Controleer of een in de lijst genoemd apparaat met een uitroep- of vraagteken is gemarkeerd (met de beschrijving 'onbekende toepassing' of 'onbekend USB-apparaat'.
- *3* dubbelklik op een apparaat, dat gemarkeerd is met een uitroep- of vraagteken.
- *4* selecteer de stuurprogramma-tab en klik op [bijwerken stuurprogramma].

#### **Opmerking** ✍

- Afhankelijk van het type computer of de toepassingsomgeving kan de installatieprocedure variëren. Wanneer u niet zeker bent van de te volgen procedure, vraag dan uw computerleverancier of onze klantenservice om nadere uitleg omtrent de installatieprocedures.
- Indien de installatie van de stuurbestanden keer op keer mislukt, start dan uw systeem opnieuw op en sluit daarna de USB-kabel weer aan.

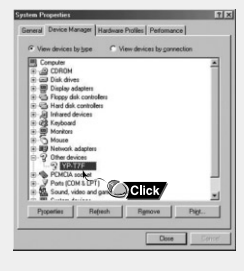

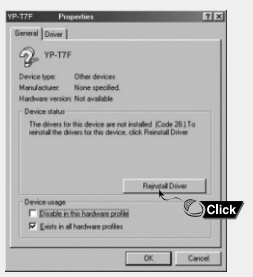

## **Handmatige installatie van USB-stuurprogramma**

Als het stuurprogramma niet automatisch wordt geïnstalleerd, volgt u de onderstaande instructies voor het handmatig installeren van het USB-stuurprogramma.

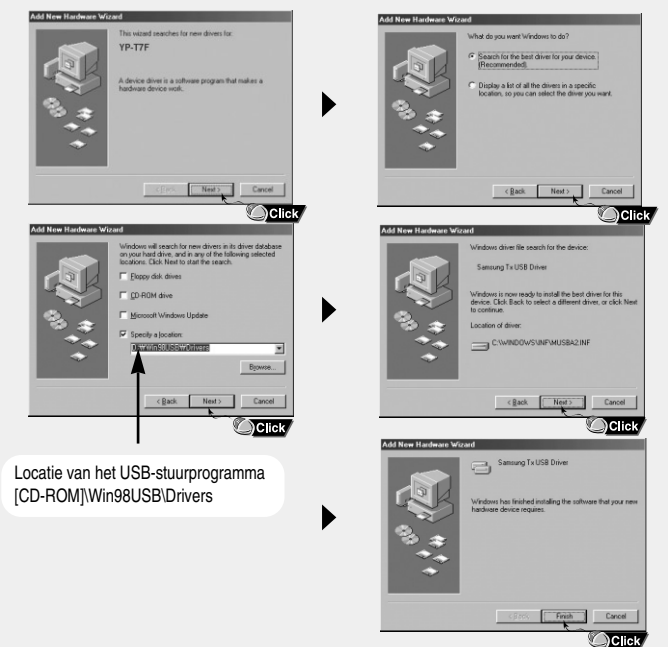

# **De speler als Verwisselbare Schijf gebruiken**

Als de MP3-speler wordt aangesloten op de pc, ziet de pc deze als een verwisselbare schijf. Muziek- en andere bestanden kunnen vervolgens naar de verwisselbare schijf worden gesleept en afgespeeld op de MP3-speler.

#### **I Bestanden downloaden**

*1* Sluit de speler aan op uw PC.

- *2* Klik met de rechtermuisknop op de START knop en selecteer daarna 'Verkenner' om de 'Windows Verkenner' op de PC te openen.
	- Verwisselbare schijf wordt weergegeven in Windows Verkenner.

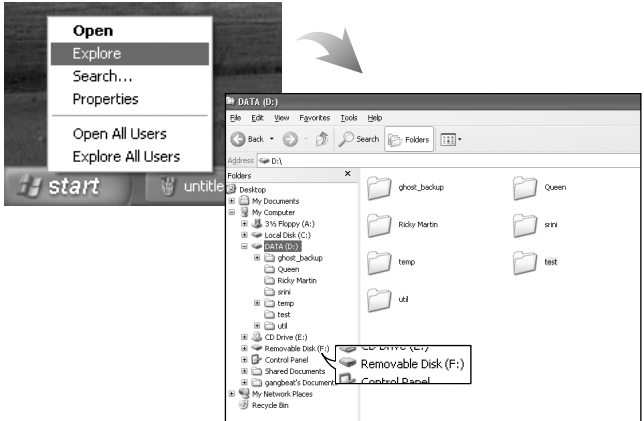

# **De speler als Verwisselbare Schijf gebruiken**

- *3* Selecteer het bestand dat u wilt opslaan en sleep het naar de gewenste bestandsmap.
	- Sleep muziekbestanden naar de MUSIC bestandsmap, tekstbestanden naar de TEXT bestandsmap, albeeldingsbestanden naar de PHOTO bestandsmap en SVI bestanden naar de VIDEO bestandsmap.
	- De speler ondersteunt alleen videobestanden met de extensie .svi. Om andere soorten videobestanden te kunnen bekijken dient u deze bestanden eerst met Multimedia Studio te converteren, waarna u deze omgezette bestanden naar de speler verzendt.

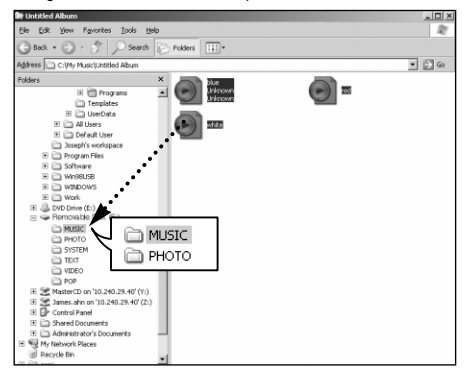

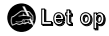

- Als u de USB-kabel loskoppelt tijdens het downloaden of uploaden van bestanden, kan dit leiden tot storingen in de speler.
- De volgorde waarin muziekbestanden worden weergegeven in Windows Verkenner kan afwijken van de afspeelvolgorde in de speler.

# **De speler als Verwisselbare Schijf gebruiken**

#### **I De USB-kabel loskoppelen**

Nadat de bestanden zijn verzonden, moet u de kabel op de volgende manier loskoppelen:

*1* Dubbelklik op de groene pijl op de taakbalk in de rechterbenedenhoek van het venster.

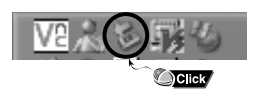

*2* Selecteer het USB-apparaat en klik op de [Stop] knop. Wanneer u [Stop a Hardware device] (stop een hardware-apparaat) op het scherm ziet verschijnen, klikt u op de [OK] knop en koppelt u de USB-kabel los.

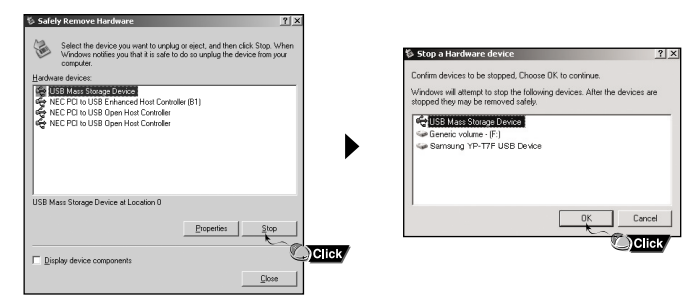

#### **Let op** ✍

- Als u de USB-kabel op een onjuiste manier loskoppelt, kunnen de bestanden in het apparaat beschadigd raken waardoor ze niet kunnen worden afgespeeld.

# **Media Studio installeren**

Media Studio is een programma waarmee u muziekbestanden naar de speler kunt verzenden en waarmee u muziekbestanden via uw PC kunt afspelen.

*1* Plaats de installatie-cd in het cd-rom-station. De hieronder getoonde afbeelding wordt weergegeven. Selecteer **[Install Samsung Media Studio]**.

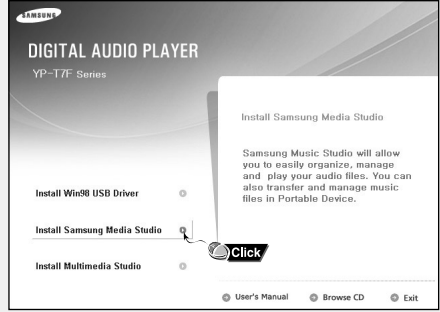

#### *2* Selecteer uw taal.

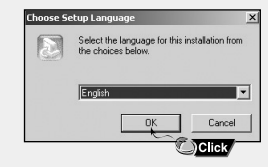

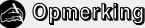

- Log in op je computer als een administrator (Hoofdgebruiker) en installeer de meegeleverde software (Media/Multimedia Studio). Indien dit niet gedaan wordt, kan het zijn dat de software niet correct wordt geinstalleerd

## **Media Studio installeren**

*3* Volg de instructies in het venster om de installatie te voltooien.

● Samsung Media Studio pictogram zal verschijnen op uw bureaublad.

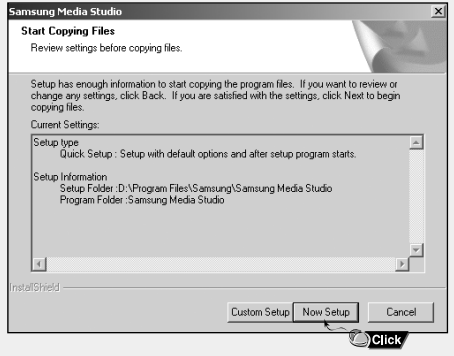

● Klik vanaf uw bureaublad op het 'Media Studio' pictogram.

#### **I Bestanden downloaden**

- *1* Sluit de speler aan op uw PC.
	- Er zal nu aan de rechterzijde van het beeldscherm een verbindingsvenster verschijnen. Indien dit venster niet automatisch verschijnt, selecteer dan aan de bovenkant van het scherm [Device] → [Show device Window]
- *2* Selecteer de bestandsmap waarin zich de bestanden bevinden die u wilt overbrengen vanuit het [Library] venster.
	- De muziekbestanden in de bestandsmap verschijnen in het midden van het scherm.

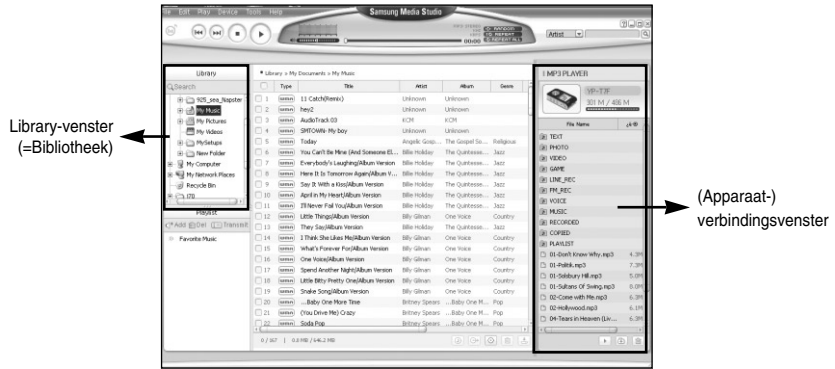

*3* Wanneer de muziekbestanden verschijnen, selecteert u de bestanden die u wilt verzenden, waarna u op de  $[Transfer]$  knop drukt.

● De geselecteerde bestanden worden nu naar de speler gezonden.

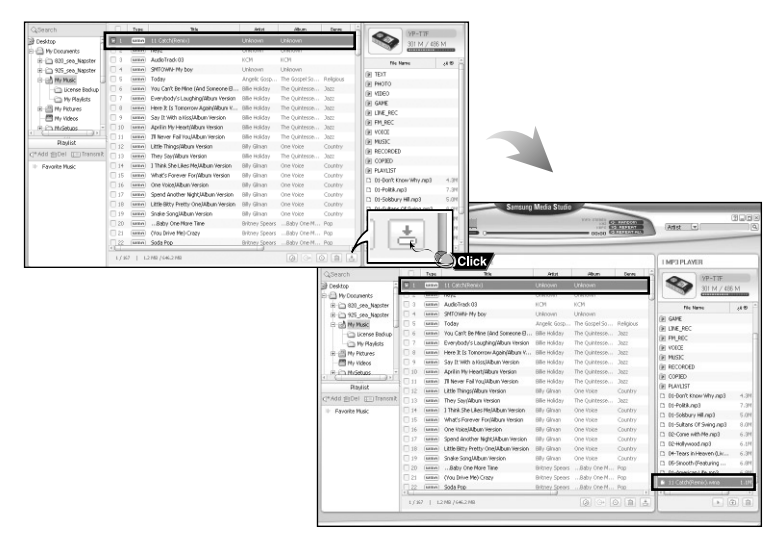

#### $\bigcirc$  Opmerking

- U wordt verwezen naar de **[Help]** functie voor meer gedetailleerde informatie.

 $/486M$  $j\bar{r}$ 

> 5.0M 6.3M 一曲

#### **I Het creëren van een Folder op uw Speler**

*1* Sluit de speler aan op uw computer.

2 Druk op de [Create Folder] **a** knop aan de onderkant van het verbindingsvenster.

*3* Wanneer een invoerscherm verschijnt voert u de naam in van de nieuwe bestandsmap.

- Een nieuwe bestandsmap wordt aangemaakt.
- Wanneer u een nieuwe bestandsmap opent en vervolgens een bestand verzendt, dan wordt dit bestand geplaatst in de zojuist aangemaakte bestandsmap.

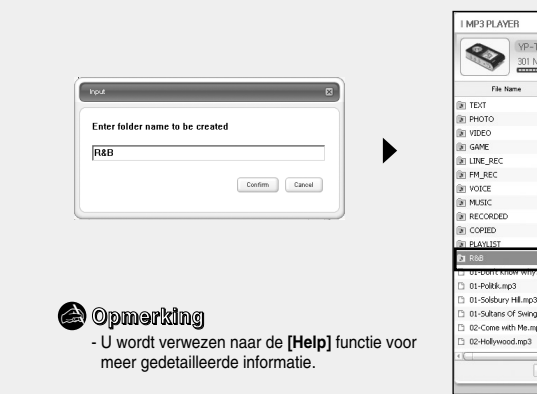

#### **I Een bestand wissen**

*1* Sluit de speler aan op uw computer.

- 2 Druk op de [Delete]  $\boxed{\text{m}}$  knop aan de onderzijde van het verbindingsvenster nadat u in het verbindingsvenster de gewenste bestanden of bestandsmappen heeft geselecteerd.
- *3* Druk op de [Confirm] knop als een wisbevestigingsvenster (Confirm Deletion) verschijnt. ● Een geselecteerde bestandsmap of geselecteerd bestand wordt gewist.

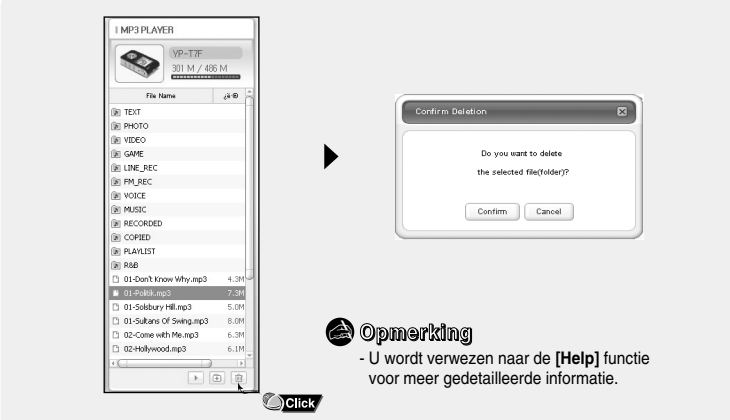

● Bij formattering worden alle bestanden van de MP3-speler verwijderd, zodat een maximale geheugencapaciteit beschikbaar is voor de opslag van nieuwe bestanden. U kunt zich de moeite van het één voor één verwijderen van ongewenste bestanden besparen door alle bestanden tegelijk weg te gooien.

#### **I Het formatteren van de Speler in Media Studio**

- *1* Sluit de speler aan op de PC.
- 2 Druk op [Device] → [Format] aan de bovenkant van het beeldscherm.
- *3* Druk op de [Start] knop als het Format-venster verschijnt.
	- Het geheugen van de speler wordt nu geformatteerd en alle opgeslagen bestanden zullen worden gewist.

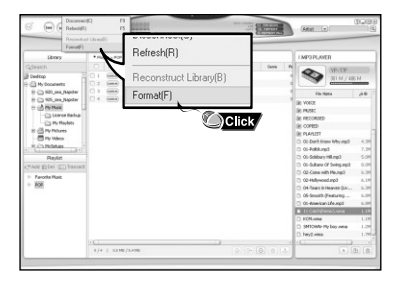

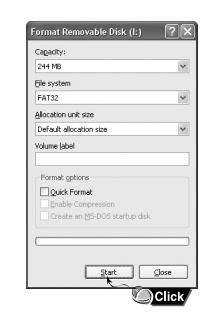

#### **Opmerking** ✍

- U wordt verwezen naar de **[Help]** functie voor meer gedetailleerde informatie.

● Door het gebruiken van de audio format conversie functie is het mogelijk tracks van een audio-CD om te zetten in MP3-bestanden.

#### **I Tracks van een Audio CD splitsen**

*1* Plaats uw CD met de te splitsen tracks in de CD-ROMspeler van uw PC.

- 2 Druk op de [Search Audio CD]  $\circledcirc$  knop in het lager gelegen gedeelte van het scherm.
	- De tracks op de CD worden nu weergegeven.

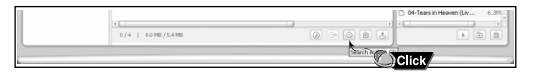

- $3$  Selecteer de te splitsen nummers en druk op de [Rip a CD]  $\Theta$  knop.
	- Het geselecteerde nummer wordt nu geconverteerd naar een MP3-bestand.
	- Selecteer [Tools] → [Audio Source Format Conversion Settings] aan de bovenzijde van het beeldscherm om de splits-instellingen te veranderen.

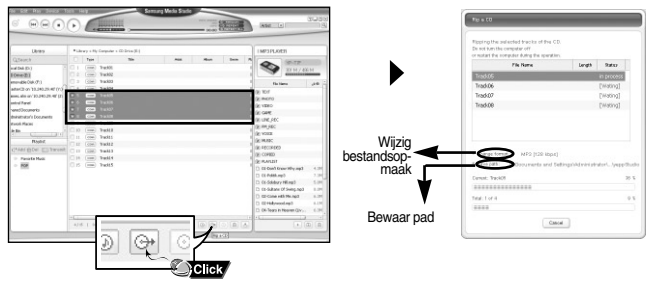

#### **Opmerking** ✍

- U wordt verwezen naar de **[Help]** functie voor meer gedetailleerde informatie.

# **De Help-functie bekijken in Media Studio**

Activeer Media Studio en druk vervolgens op F1.

● De Help wordt weergegeven.

Klik op [Help] aan de bovenzijde van het beeldscherm.

● Klik op Help om het Help-venster weer te geven.

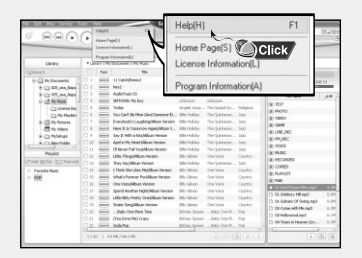

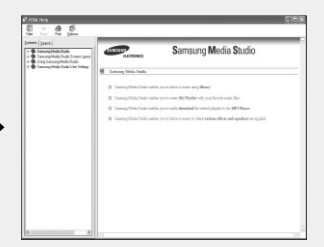

#### **Opmerking** ✍

- De muziekherkenningstechnologie en bijbehorende gegevens worden geleverd door Gracenote en Gracenote CDDB® Music Recognition ServiceSM.
- CDDB is een gedeponeerd handelsmerk van Gracenote. Het Gracenote-logo en -logotype, het Gracenote CDDB-logo en –logotype, en het logo "Powered by Gracenote CDDB" zijn handelsmerken van Gracenote. Music Recognition Service en MRS zijn servicemerken van Gracenote.

# **Multimedia Studio installeren**

- Multimedia Studio is een programma dat het bewerken van afbeeldingen, het afspelen van video's. het omzetten van bestandsindelingen en het maken van multimedia-albums ondersteunt.
	- *1* Plaats de installatie-cd in het cd-rom-station. De hieronder getoonde afbeelding verschijnt. Selecteer **[Install Multimedia Studio]**.

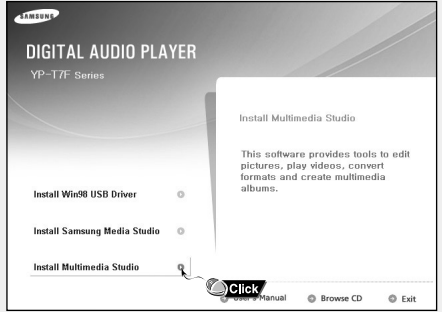

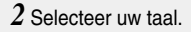

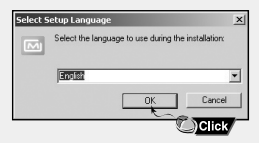

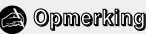

- Log in op je computer als een administrator

(Hoofdgebruiker) en installeer de meegeleverde software (Media/Multimedia Studio). Indien dit niet gedaan wordt, kan het zijn dat de software niet correct wordt geinstalleerd

*3* Volg de instructies in het venster om de installatie te voltooien.

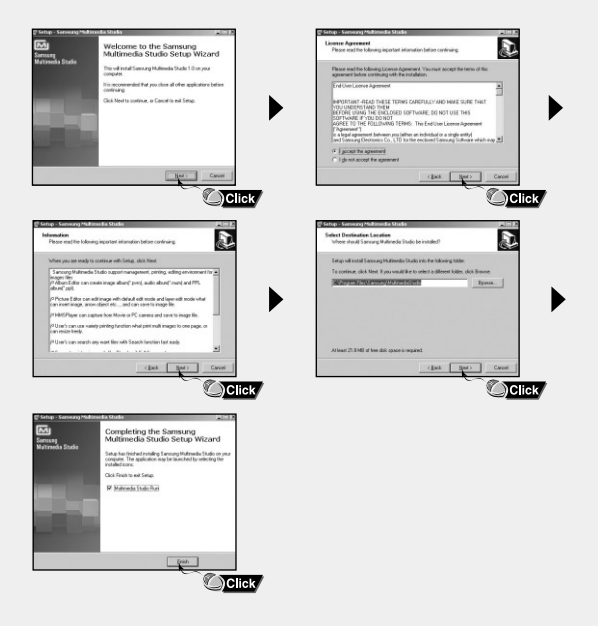

● Voer Multimedia Studio uit vanaf het bureaublad.

### **I Afbeeldingen bewerken**

- *1* Selecteer de map met afbeeldingen die u wilt verwerken uit het mappenvenster aan de linkerbovenkant van Multimedia Studio.
	- De opgeslagen bestanden worden weergegeven in het venster met de bestandslijst aan de rechterkant.
- *2* Selecteer de afbeelding die u wilt bewerken.
	- De geselecteerde afbeelding wordt weergegeven in het venster [Preview image].
- *3* Klik op de knop **[Edit Img]**.
	- Vanuit het venster [Picture editor] kunt u verschillende functies uitvoeren, zoals het bewerken van achtergrondafbeeldingen, het bewerken van lagen, het invoegen van illustraties, het maken van kaders en het uitvoeren van andere bewerkingsfuncties.
- **Opmerking** ✍
	- Raadpleeg de **[Help]** voor meer informatie.

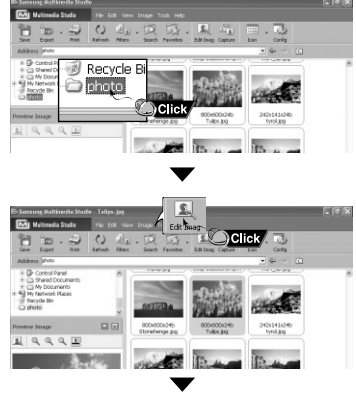

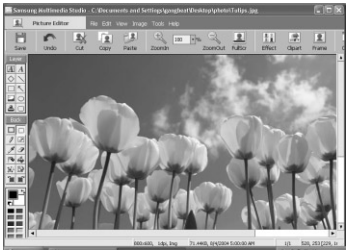

#### **I Afbeeldingen verzenden**

- *1* Sluit de speler aan op de pc.
- *2* Selecteer de afbeelding(en) die u wilt verzenden naar de speler.
- *3* Selecteer **[File]** <sup>→</sup> **[Export images to device]** boven aan het menu van Multimedia Studio.
- *4* Selecteer het apparaat dat is aangesloten op de pc vanaf het scherm **[Select device]** en klik vervolgens op de knop **[OK]**.

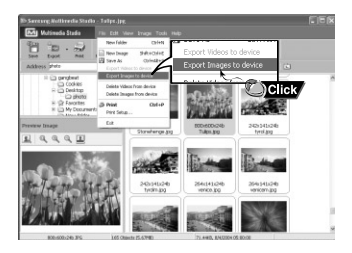

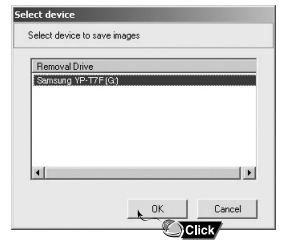

*5* Stel het formaat en het pad van de afbeelding in in het venster

**[Resize images]** en klik vervolgens op de knop **[OK]**.

- De afbeelding wordt nu naar het geselecteerde apparaat verzonden.
- De verzonden afbeelding kan worden bekeken bij **[Photo]**.
- Het optimale afbeeldingsformaat voor weergave op het apparaat is 128 x 128. Stel het afbeeldingsformaat bij als de afbeelding niet correct wordt weergegeven op de speler.

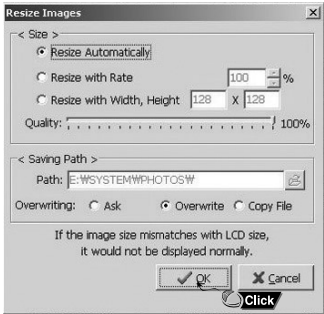

#### **Opmerking** ✍

- Het pad geeft de locatie of map aan waarnaar de omgezette afbeeldingen worden opgeslagen op de pc.
- Afbeeldingsbestanden die zijn opgeslagen in de speler kunnen worden verwijderd door middel van **[File]** → **[Delete images from device]**.
- Raadpleeg de **[Help]** voor meer informatie.

#### **I Video's verzenden**

- *1* Sluit de speler aan op uw PC.
- *2* Selecteer de video's die u naar de speler wilt verzenden.
- *3* Selecteer [File] → [Export videos to device] aan de bovenzijde van Multimedia Studio.
- *4* Selecteer het met de PC verbonden apparaat vanaf het [Select device] venster, en druk vervolgens op de [OK] knop.

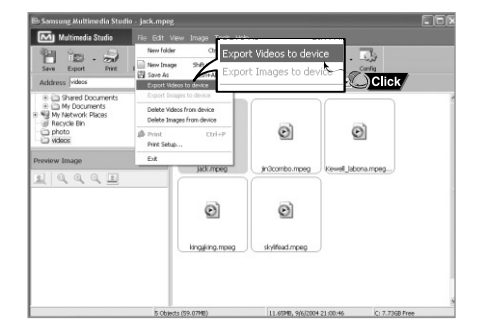

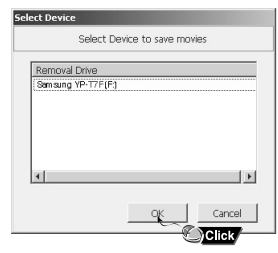

- *5* Selecteer in het mapselectievenster de bestandsmap waarnaar u het bestand wilt verzenden en druk vervolgens op de [OK] knop.
- *6* Druk op de [Convert]  $\sqrt{m}$  knop wanneer het conversievenster verschijnt.
	- Het geconverteerde bestand wordt in de svi bestandsopmaak verzonden.
	- Het verzonden videobestand kan worden bekeken vanaf [Video].

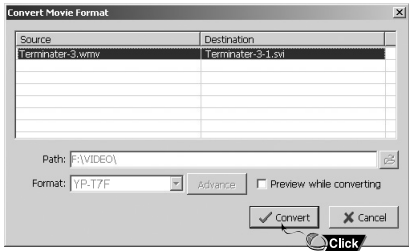

- ▲ Voor het converteren en verzenden van een videobestand dient u het volgende te controleren.
	- 1. Controleer of DirectX 9.0 of een meer recente versie op uw PC is geïnstalleerd.
	- 2. Controleer of Windows Media Player 9.0 of een meer recentere versie op uw PC is geïnstalleerd.
	- 3. Controleer of 'Unified Codec Pack' op uw PC is geïnstalleerd.

#### **Opmerking** ✍

- Videobestanden, die in de speler zijn opgeslagen kunnen worden gewist door [File] →
- [Delete videos from device] te selecteren.
- U wordt verwezen naar de [Help] functie voor meer gedetailleerde informatie.
# **Multimedia Studio gebruiken**

● De Multimedia Studio software geeft je de mogelijkheid om een frame van een videobestand vast te leggen en als foto op te slaan, en het vervolgens naar de YP-T7F over te plaatsen

### **I Videobeelden vastleggen**

- *1* Druk op de knop **[Capture]** boven aan het menu van Multimedia Studio.
	- Het scherm Media Player wordt weergegeven.

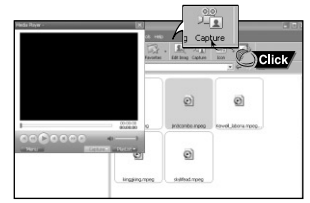

*2* Klik op **[Menu]** <sup>→</sup> **[Open]** op de pc en selecteer de video die u wilt afspelen. ● De geselecteerde video wordt afgespeeld.

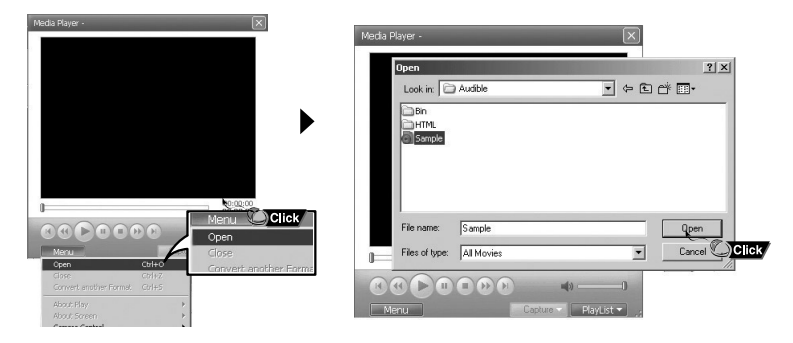

# **Multimedia Studio gebruiken**

- $3$  Klik op de knop  $\odot$ [Capture] en klik vervolgens op de knop ②[Capture] als de afbeelding wordt weergegeven die u wilt vastleggen.
	- De geselecteerde afbeelding wordt vastgelegd.

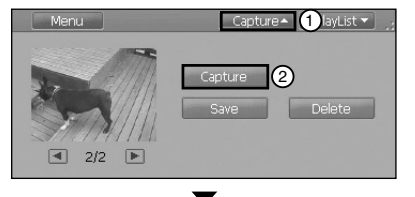

#### *4* Klik op de knop **[Save]**.

- Save this captured image : hiermee slaat u de huidige geselecteerde afbeelding op.
- Save all captured images : hiermee slaat u alle vastgelegde afbeeldingen op.
- *5* Selecteer de map waarin u de afbeeldingen wilt opslaan in het venster **[Save As]** en klik op de knop **[Save]**.
	- De geselecteerde afbeelding wordt opgeslagen.

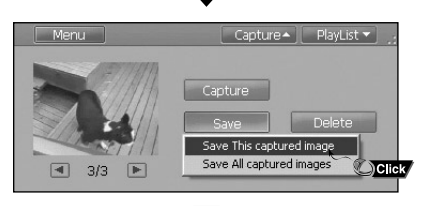

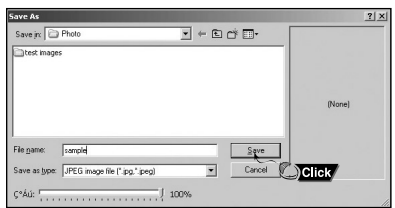

#### **Opmerking** ✍

- Codecs voor het afspelen en omzetten van videobeelden worden niet meegeleverd. U wordt geadviseerd de meest recente versies van codecs te gebruiken.
- Raadpleeg de **[Help]** voor nadere informatie.

# **Hulp zoeken in in Multimedia Studio**

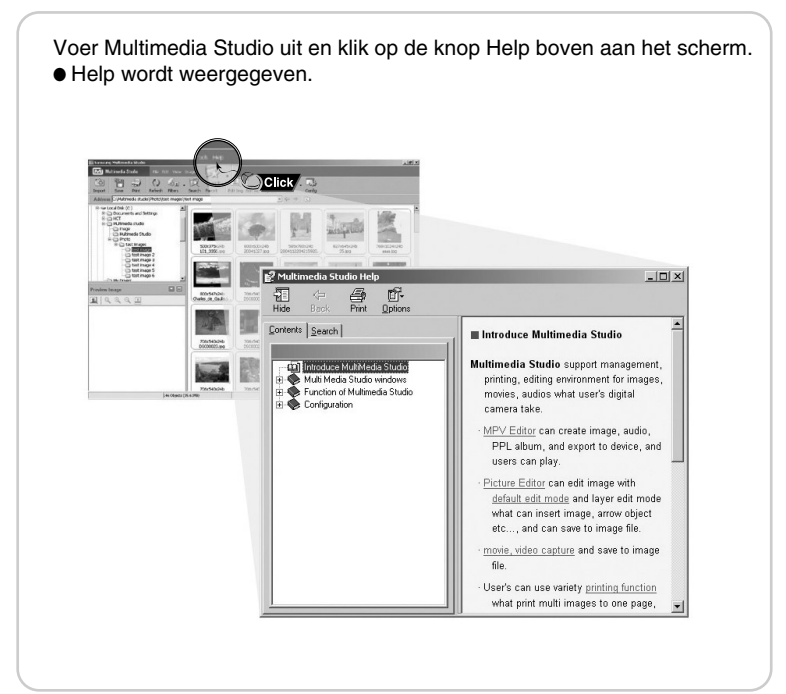

# **Muziekbestanden Afspelen**

Zorg ervoor dat de speler volledig is opgeladen en dat de oortelefoon is aangesloten.

### **I Apparaat in-/uitschakelen**

**Inschakelen** : Druk op de knop ►Ⅱ en houd deze ingedrukt om het apparaat in te schakelen. Uitschakelen : Druk op de knop ►**Ⅱ** en houd deze ingedrukt om het apparaat uit te schakelen.

### **I Muziek afspelen**

Druk op de knop ►II.

● Het afspelen wordt automatisch gestart.

### **I Muziek tijdelijk onderbreken**

Druk op de knop ►II om het afspelen tijdelijk te onderbreken.

- Als binnen 1 minuut geen knoppen worden ingedrukt, (of conform de aangepaste instellingen), zal de speler automatisch worden uitgeschakeld.
- Druk, terwijl de pauzestand actief is, kort nogmaals op √❙❙ om het afspelen te hervatten.

### **I Volume instellen**

Druk op  $=$ ,  $\blacklozenge$  om het volume aan te passen van 00 tot 40.

### **I HOLD-functie**

In de blokkeerstand (HOLD) zijn alle knoppen uitgeschakeld. Dit is handig als u de speler gebruikt tijdens het wandelen, joggen, enz. Schuif de schakelaar in de richting van de pijl.

● Wanneer op deze knop wordt gedrukt, verschijnt de melding "HOLD" op het scherm.

#### **Opmerking** ✍

- Als de bestandsnaam niet correct wordt weergegeven, gaat u naar **[Settings]** ➔**[Display]** ➔**[Language]**  en wijzigt u de taalinstelling.
- WMA-bestanden kunnen alleen als muziekbestanden worden afgespeeld bij een compressiewaarde van 48Kbps-192Kbps.
- In dit menu kunt u de uitschakelingstijd instellen.

#### **I Zoeken naar specifieke gedeelten tijdens het afspelen**

- Houd de , knop tijdens het afspelen ingedrukt om naar een gedeelte te zoeken waarnaar u wilt luisteren.
- Laat de knop weer los om normaal afspelen te hervatten.

#### **I Zoeken naar een specifiek bestand tijdens het afspelen**

- Druk tijdens het afspelen kort op de knop om de volgende track af te spelen.
- Wanneer u binnen 5 seconden nadat het afspelen is gestart kort op de Ka knop drukt, zal naar de vorige track worden gesprongen en wordt deze vervolgens afgespeeld. Als u na 5 seconden kort op de Ka knop drukt, wordt de huidige track vanaf het begin afgespeeld.

#### **I Zoeken naar een specifiek bestand terwijl het afspelen is gestopt**

● Druk op de  $\leftarrow \leftarrow \leftarrow$  knop in de 'stop/pause'-modus om naar de vorige/volgende track te gaan.

#### **Opmerking** ✍

- VBR(Variable Bit Rate)-bestand: een bestand waarvoor constant de bestandscompressiewaarde wordt gewijzigd overeenkomstig het type geluid dat deel uitmaakt van het bestand, zoals de toonhoogte.
- Wanneer u een VBR-bestand afspeelt, kunt u niet naar de vorige track springen om deze af te spelen, zelfs niet als u de 144 knop binnen 5 seconden indrukt nadat het afspelen is gestart.
- Bestanden die zijn gedownload in MP2 of MP1 bestandsopmaak en waarvan de bestandsextentie is gewijzigd in .mp3 kunnen mogelijk niet afgespeeld worden.

# **Continue herhaling**

### **I Beginpunt**

Druk tijdens het afspelen van muziekbestanden kort op de knop **A**↔**B** aan het van de herhalingslus die u wilt instellen.

● De aanduiding **A**↔ wordt weergegeven op het display.

#### **I Eindpunt**

Druk nogmaals kort op de knop

- **A**↔**B** aan het einde van de lus.
- De aanduiding **A**↔**B** wordt weergegeven op het display.
- De lus wordt telkens opnieuw afgespeeld.

Druk kort op de A↔B knop om de herhalingslus te annuleren.

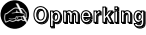

- De functie voor Continue Herhaling (Loop Repeat) wordt automatisch uitgeschakeld wanneer u gaat snelzoeken met behulp van de  $\overline{\mathsf{H}}$ .  $\overline{\mathsf{H}}$  knop.

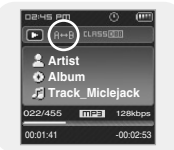

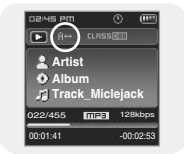

# **Spraakopname maken**

- *1* Houd de REC knop ingedrukt om een spraakopname te maken.
	- Druk op de √» knop om te pauzeren met de opname.
	- Druk op de √» knop door te gaan met de opname

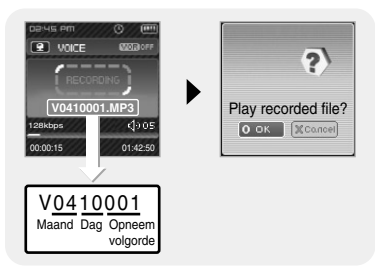

- *2* Druk nogmaals op de REC knop om de opname te beëindigen en het spraakbestand op te slaan.
	- De bestanden worden opgenomen in de volgorde V\*\*\*\*001.V\*\*\*\*002....

en na de opname opgeslagen als MP3

bestand in de map [RECORDED] → [VOICE].

- *3* Wanneer het bevestigingsscherm verschijnt, selecteer dan [OK] of [Cancel].
	- Indien u [OK] selecteert zal het opgenomen bestand worden afgespeeld.

#### $\bigcirc$  Opmerking

- Als het geheugen vol is, wordt het maken van een spraakopname automatisch gedesactiveerd.
- Het maken van spraakopnamen werkt niet in de FM-modus of als de Line In-kabel is aangesloten.
- Pieptonen zijn uitgeschakeld tijdens het opnemen.
- Opnemen is alleen toegestaan als er 1 MB of meer geheugen vrij is.

# **MP3's opnemen**

- *1* Sluit de audiouitgang ('Audio OUT' poort of 'Line OUT') van de externe audiobron via de lijnkabel aan op de ENC-aansluiting van het apparaat.
	- Druk op de afspeelknop op het externe apparaat om de muziek af te spelen die u wilt opnemen.
- *2* Houd de REC knop ingedrukt om de MP3 opname te starten.
	- Als u op de knop ►IIdrukt, wordt het opnemen tijdelijk onderbroken en als u nogmaals op de knop ►II drukt, wordt het opnemen hervat.

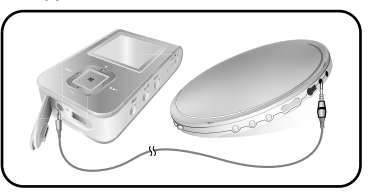

- *3* Als u tijdens de opname op de knop REC drukt, wordt de opname gestopt en wordt een MP3-bestand aangemaakt.
	- De bestanden worden opgenomen in de volgorde L\*\*\*\*001, L\*\*\*\*002.... en na de opname als MP3-bestanden in de bestandsmap [RECORDED] → [LINE] opgeslagen.
- *4* Wanneer het bevestigingsscherm verschijnt, selecteer dan [OK] or [Cancel].
	- Indien u [OK] selecteert zal het opgenomen bestand worden afgespeeld.

#### **Opmerking** ✍

- De bitsnelheid kan worden ingesteld op een waarde tussen 32Kbps en 192Kbps.
- De pieptonen zijn uitgeschakeld tijdens het opnemen.
- Opnemen is alleen toegestaan als er 1 MB of meer geheugen vrij is.

#### **Let op** ✍

- Koppel de Line In-kabel niet los tijdens het opnemen.
- Als de batterij niet voldoende is opgeladen, kan de speler het bestand niet volledig coderen.
- Stel het volume van de externe audiobron in op een geschikt niveau en codeer het geluid opnieuw. Als het volume te hoog is, laat de geluidskwaliteit mogelijk te wensen over.

# **MENU-opties**

Houd de **K** knop ingedrukt om naar de MENU modus te schakelen. Gebruik  $\blacksquare$ .  $\blacksquare$  om te verplaatsen en druk kort op de knop om het gewenste  $\blacksquare$  te selecteren.

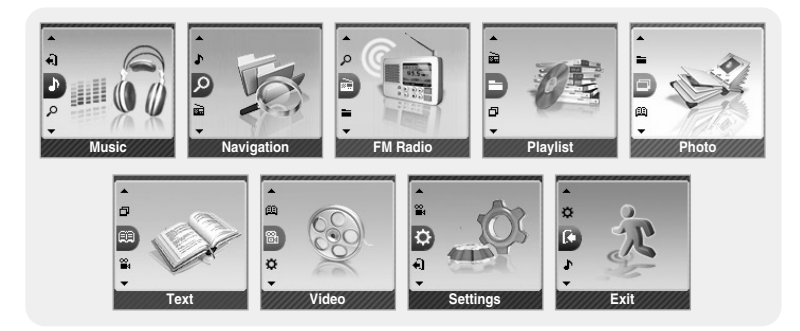

- Music : Voor het controleren van de track die momenteel wordt afgespeeld.
- FM Radio · Hiermee luistert u naar de FM-radio
- Navigation : Om naar de Navigatiemodus te gaan en te verkennen.
- Playlist : Alleen de gewenste bestanden afspelen
- Photo : Om een afbeeldingsbestand te bekijken
- Text : Hiermee leest u tekstbestanden.
- Video : Om een videobestand te bekijken
- Settings : Om additionele functies in te stellen.
- Exit : Om uit het MENU te gaan.

#### **Opmerking** ✍

- De Menumodus wordt geannuleerd wanneer binnen een minuut geen knoppen worden ingedrukt.

# **Navigatie gebruiken**

- U kunt op eenvoudige wijze naar bestanden of schakelmodi zoeken met de navigatiefunctie.
- $1$  Druk op de  $\mathbb{F}$  knop om naar de Navigatiemodus te gaan of houd de  $\mathbb{F}$  knop ingedrukt om naar het Menu te gaan. Selecteer vervolgens 'Navigation' in het Menu.
- *2* Selecteer het bestand of de map die u wilt afspelen.
	- H<4 : Naar een map van een hoger niveau gaan.
	- √√❙ : Naar een map van een lager niveau gaan.
	- $\bullet$   $\bullet$   $\bullet$   $\cdot$  Naar een bestand of map in dezelfde directory gaan.
	- A↔B : Ingeval een bestand is geselecteerd, zal dit geselecteerde bestand worden opgenomen in de afspeellijst.
- *3* Druk op de NAVI-knop.
	- Het geselecteerde bestand wordt afgespeeld.

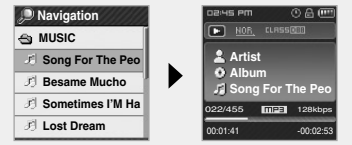

#### **Opmerking** ✍

- In de Navigatie Mode, druk en hou de knop vast om terug te gaan naar het menu-scherm.

### **I Afspeellijst Instellen**

- $1$  Druk en hou de knop  $\sqrt{ }$  vast om naar te gaan en selecteer dan de navigatie van het menu
- *2* Ga naar het bestand dat u wilt afspelen en druk vervolgens op de NAVI-knop.
	- Het geselecteerde bestand zal gemarkeerd worden en t oegevoegd worden aan de [Playlist].
	- Om de instelling van de afspeellijst te annuleren, gaat u naar het gemarkeerde bestand in de Navigatiemodus en drukt u opnieuw op de toets A↔B.

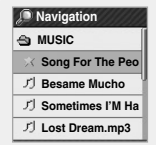

# **Navigatie gebruiken**

### **I Afspeellijst Afspelen**

- $1$  Houd de **k** knop ingedrukt om naar het Menu te gaan en selecteer de Afspeellijst (Playlist) in het menu.
	- De ingestelde afspeellijst wordt nu weergegeven.
- *2* Ga naar het bestand dat u wilt afspelen en druk vervolgens op de **knop**.
	- De geselecteerde afspeellijst zal nu worden afgespeeld.
		- **FM Radio instellen**
- $I$  Druk op en houd de  $\mathbb F$  knop ingedrukt om naar het Menu te gaan en selecteer dan FM Radio uit het menu.

 $2$  In het menu FM Radio gebruikt  $u - \frac{1}{2}$ om naar de gewenste functie te gaan, en druk dan op de **knop** om te selecteren

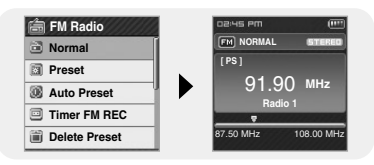

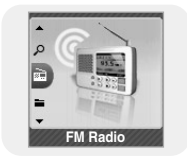

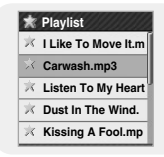

# **FM Radio instellen**

### **I Naar FM-radio luisteren**

- *1* Selecteer FM Radio <sup>→</sup> Normal.
- 2 Gebruik  $\overline{A}$ ,  $\rightarrow$  om naar de gewenste frequentie te gaan.
	- Handmatig Zoeken : Druk op **| <4**, ▶ om de frequentie omhoog of omlaag te veranderen.
	- Automatisch Zoeken : Druk op en houd **144.** ▶ ingedrukt om automatisch te zoeken naar de ontvangende frequenties.
	- **PTY Zoeken :** Druk op de M-knop terwijl u luistert naar FM radio om over te schakelen naar de Zoekmodus PTY (Programmatype)Ga naar de gewenste PTY (Nieuws, Sport, enz.) door de knoppen  $\textsf{H}$  ,  $\textsf{H}$  te gebruiken. Druk op de **knop om de frequentie te vinden voor de** deselecteerde PTY. Om de Zoekmodus PTY te verlaten drukt u op de ▶Ⅱ knop.

**Opmerking** ✍

- Druk op en houd de knop ingedrukt om terug te keren naar het menu-scherm. PTY is beschikbaar voor het doorzoeken binnen opgeslagen preselecties.
- 

## **I Handmatige Opslag van een Frequentie**

- *1* Selecteer FM Radio <sup>→</sup> Normal.
- 2 Gebruik  $\leftrightarrow$  om naar de frequentie te gaan om te bewaren en druk dan op de A↔B knop
- $3$  Gebruik  $\overline{\mathcal{A}}$   $\rightarrow$  om het nummer te selecteren waarmee u de frequentie wilt bewaren. en druk dan op de [w] knop.
	- De geselecteerde frequentie wordt opgeslagen.

### **I Doorzoek de Opgeslagen Frequenties**

- *1* Selecteer FM Radio <sup>→</sup> Preset.
- 2 Gebruik  $\overline{1}$   $\rightarrow$   $\overline{0}$  om naar de gewenste frequentie te gaan

#### **Opmerking** ✍

- Druk op de **knop in de normale FM-modus om naar het Preset-scherm te gaan** 

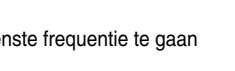

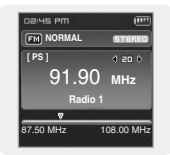

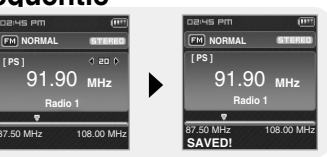

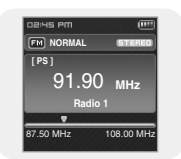

### **I Automatische Opslag van een Frequentie**

Selecteer FM Radio → Auto Preset.

- Frequencies within the range of 87.50MHz to 108.00MHz are automatically selected and stored.
- Frequencies are automatically stored, starting from 1.

#### $\odot$  Opmerking

- U kunt tot 30 frequenties bewaren

### **I Timer FM REC**

- *1* Selecteer FM Radio <sup>→</sup> Timer FM REC.
- $2$  Gebruik de  $=$  of  $\pm$  knop om uw keuze te maken en druk op de DE knop om naar het volgende stadium te gaan.
- *3* Nadat u de tijdgestuurde FM-opname heeft ingesteld gaat u naar [OK] en drukt u op de **M** knop.
	- De speler zal automatisch aanschakelen en opnemen op het door u aangegeven tijdstip.

#### **Opmerking** ✍

- The player must be Off for a Timer Recording to occur.
- After setting Timer Rec, the timer icon will be displayed.

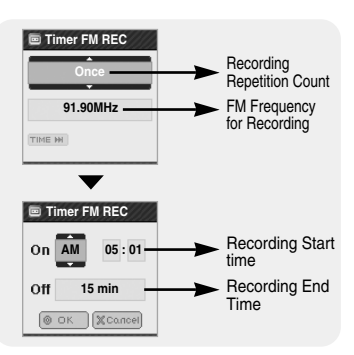

91.90 **MHz**

**Radio 1** 108.00 MHz

**Auto Searching...**

**EM NORMAL** 

ue am

**[ PS ]**

# **FM Radio instellen**

### **I Delete Preset**

- *1* Selecteer FM Radio → Delete Preset.
- *2* Zodra u het nummer van het te verwijderen voorkeuzestation heeft bereikt, drukt u op de **knop**.
	- Het opgeslagen voorkeuzestation wordt nu gewist.

### **I FM Region**

- *1* Selecteer FM Radio <sup>→</sup> FM Region.
- $2$  Gebruik  $-$ ,  $+$  om de FM Tunerzone te selecteren, en druk dan op de **knop**.
	- Other County : Selecteer tussen 87.5 MHz en 108,00MHz in etapes van 50 KHz.
	- Korea/US : Doorzoek FM frequenties tussen 87,5MHz en 108,0MHz in stappen van 100 KHz.
	- Japan : Doorzoek FM frequenties tussen 76,0MHz en 108,0MHz in stappen van 100 KHz.

#### $\bigcirc$  Opmerking

- De standaard FM-regio-instellingen kunnen variëren, afhankelijk van de beoogde regio van het afspeelapparaat.

### **I FM Search Level**

- *1* Selecteer FM Radio <sup>→</sup> FM Search Level.
- 2 Gebruik  $-$ , $\blacktriangleright$  om de gevoeligheid van de FM-tuner te selecteren en druk vervolgens op de knop.
	- Hoe hoger de gevoeligheid van de FM-tuner. hoe meer zenders kunnen worden ontvangen.
	- **High** → **Middle** → **Low**

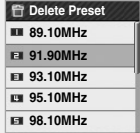

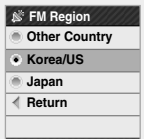

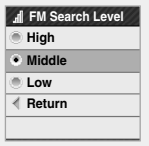

# **FM Radio instellen**

#### **I RDS Display**

RDS (Radio Data System) levert de ontvangst en display van boodschappen zoals uitzendinformatie. De programma-informatie zoals Nieuws, Sport of Muziek, of het uitzendstation-informatie wordt afgebeeld op het scherm.

- *1* Selecteer FM Radio <sup>→</sup> RDS Display
- $2$  Gebruik  $-$ ,  $\blacktriangleright$  om de gewenste RDS-modus te selecteren en druk op de **M** knop.
	- PS(Program Service): Vertoont de naam van het uitzendstation en wordt samengesteld uit 8 karakters..

Indien de PS-informatie ontvangen wordt, wordt de PS-naam (BBC, AFO, NDR, enz.) afgebeeld op de display.Indien de PS-informatie niet ontvangen wordt, dan wordt de oorspronkelijke FM-frequentie afgebeeld. Indien de PS-informatie niet ontvangen wordt, dan wordt de oorspronkelijke FM-frequentie afgebeeld.

● PTY(Program Type) : Vertoont het soort programma dat momenteel uitgezonden wordt. Druk op de ► II knop in de PTY-modus om naar de Zoekmodus (Program Type) PTY over te schakelen. Ga naar de gewenste PTY (Nieuws, Sport, enz.) door de knoppen  $\mathbf{H}$  . In te gebruiken.

Druk op de **knop om de frequentie te vinden voor de geselecteerde PTY.** 

#### **Opmerking** ✍

- Telkens als de REC-knop ingedrukt wordt, verspringt de selectie tussen de PS-modus en de PTY-modus.
- Indien de signaalsterkte van FM zwak is, is het mogelijk dat de RDS-informatie niet afgebeeld wordt.
- PTY is beschikbaar voor het doorzoeken binnen opgeslagen preselecties.

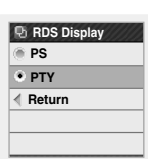

# **Opname FM-radio**

- *1* Houd tijdens de ontvangst van de FM-radio de REC knop ingedrukt.
	- Het opnemen van de huidige FM-uitzending wordt gestart.
- *2* Druk nogmaals op de REC knop.
	- Er wordt een bestand gemaakt en de opname wordt gestopt.
	- Bestanden worden opgenomen in de volgorde F\*\*\*\*001, F\*\*\*\*002.... en opgeslagen als MP3-bestanden in de map [RECORDED] → [FM].

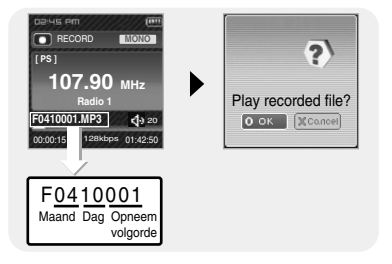

- *3* Wanneer het bevestigingsscherm verschijnt, selecteer dan [OK] of [Cancel].
	- Indien u [OK] selecteert zal het opgenomen bestand worden afgespeeld.

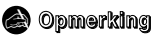

- De pieptonen zijn tijdens de opname uitgeschakeld.
- U kunt een FM-radiouitzending alleen opnemen met 128kbps.
- Opnemen is alleen toegestaan als er 1MB of meer vrij geheugen beschikbaar is.

U kunt een afbeeldingsbestand selecteren om deze te bekijken terwijl u naar muziek luistert.

- *1* Houd de **M** knop ingedrukt om naar het menu te gaan en selecteer Photo.
	- Het fotoscherm verschijnt.

 $\Delta$ œ **Photo**

- 2 Druk kort op de **knop** om naar het Afbeeldingsselectie-scherm te gaan. Ga naar de gewenste afbeelding en druk op de **knop**.
	- De geselecteerde afbeelding wordt nu getoond.
	- Houd de **M** knop ingedrukt om naar het MENU scherm te gaan.

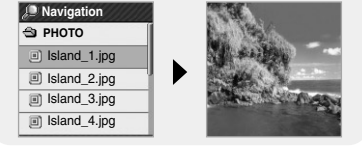

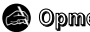

#### **Opmerking**

- De optimale beeldgrootte voor de eenheid is 128x128. Te grote beelden kunnen meer tijd in beslag nemen om af te beelden.

Indien de beeldgrootte te groot is, gebruik Multimedia Studio om de grootte aan te passen en zend het opnieuw naar de speler

# **Tekst bekijken**

Met Text Viewer kunt u tekstbestanden lezen die zijn gemaakt op de PC.

Tekstbestanden kunnen alleen worden weergegeven in Text Viewer als zij de extensie .txt hebben. U kunt een tekstbestand selecteren om te bekijken tijdens het beluisteren van muziek.

- *1* Houd de knop ingedrukt om naar het menu te gaan en om tekst te selecteren.
	- Het Tekst-scherm verschijnt.

- 2 Druk kort op de **knop** om naar het tekstselectiescherm te gaan. Ga naar de gewenste tekst en druk op de <sub>[a]</sub> knop.
	- Het geselecteerde tekstbestand wordt weergegeven.
	- Houd de **Michally** knop ingedrukt om naar het MENU scherm te gaan.

### **I Een bladwijzer instellen**

In het tekstscherm houdt u de A↔B knop ingedrukt.

- Voor de huidige pagina wordt nu een bladwiizer geactiveerd.
- U kunt slechts 1 bladwijzer creëren.

### **I Naar Bookmark gaan**

Druk op de A.B-knop in het Tekst-scherm.

● De gebookmarkte pagina wordt getoond.

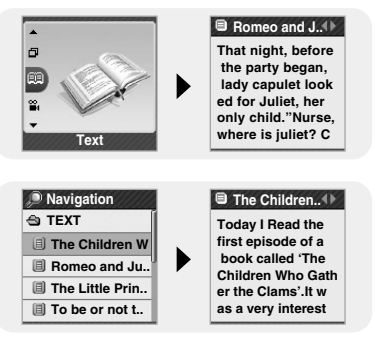

#### **E** The Children...

**Today I Read the first episode of a book called 'The Children Who Gath er the Clams'.It w as a very interest**

- $1$  Houd de  $\blacksquare$  knop ingedrukt om naar het menu te gaan en selecteer Video.
	- Het videoscherm verschijnt.

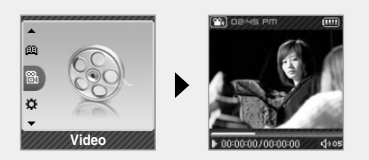

- 2 Druk kort op de **knop** om naar het videoselectie-scherm te gaan. Ga naar de gewenste video en druk op  $de$  m knop.
	- De geselecteerde video zal nu worden afgespeeld.

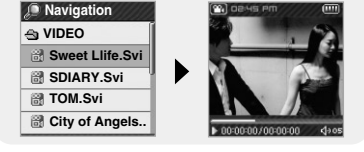

- Druk op  $\blacksquare$ ,  $\blacksquare$  om het volume bij te stellen.
- Druk kort op 144. **DE** om naar de vorige/volgende video te gaan.
- Houd  $\overline{\mathsf{H}}$   $\bullet$  ingedrukt om de video-snelzoekfunctie te activeren.
- Druk op MENU om het tijdsverloop, de totale tijd en de geluidssterkte te controleren. .
- Houd de knop ingedrukt om naar het MENU-scherm te gaan.

#### **Opmerking** ✍

De speler ondersteunt alleen videobestanden met de .svi extensie. Om videobestanden met een andere bestandsopmaak te kunnen bekijken, dient u deze bestanden eerst met behulp van Multimedia Studio te converteren om deze vervolgens naar de speler te verzenden.

Raadpleeg de paragraaf 'Video's verzenden' onder het hoofdstuk 'Multimedia Studio gebruiken' om te lezen hoe u videobestanden naar de speler kunt verzenden.

## **Geavanceerde functies instellen**

*1* Selecteer Instellingen in het menu. (zie "MENU-opties")

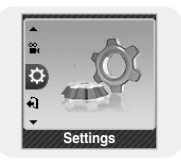

- 2 Gebruik  $-$ ,  $\blacktriangleright$  in Settings om naar de gewenste functie te gaan en druk op de M knop om deze te selecteren.
	- U kunt naar een vorig menu gaan door K ie gebruiken of op Return te drukken.

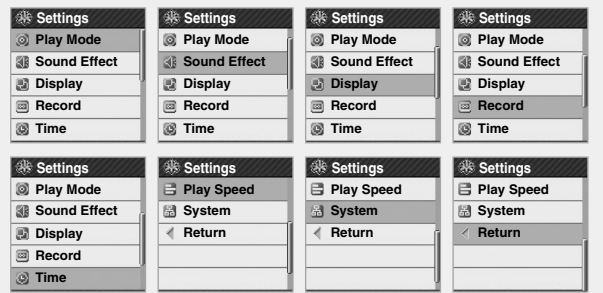

## **De Afspeelmodus selecteren**

*1* Druk op en houd de <sub>kan</sub> knop ingedrukt.. Selecteer Settings → Play Mode.

 $2$  Gebruik  $=$ , $\blacktriangleright$  om naar de gewenste Afspeelmodus te gaan en druk op de **I** knop.

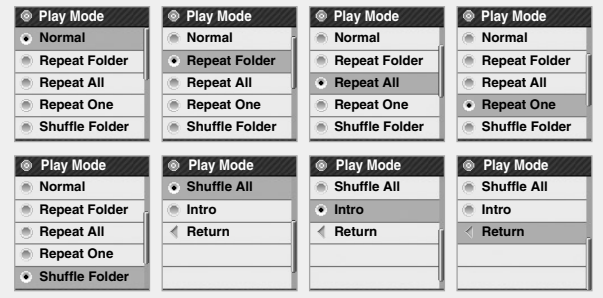

- Normal : Hiermee speelt u alle tracks in volgorde één keer af.
- Repeat Folder: Hiermee herhaalt u de huidige map.
- Repeat All : Hiermee herhaalt u alle tracks.
- Repeat 1 : Hiermee herhaalt u één bestand.
- Shuffle Folder : Hiermee speelt u bestanden in de map in willekeurige volgorde af.
- Shuffle All : Hiermee speelt u bestanden in willekeurige volgorde af.
- Intro : Hiermee speelt u de eerste paar seconden van een muziekbestand af.
- Exit : Om naar een voorafgaand menu te gaan.

## **Geluidseffect instellen**

Druk en houd de  $\mathbb{N}$  knop vast. Selecteer Settings  $\rightarrow$  Sound Effect.

### **I DNSe**

- $\bullet$  Gebruik  $\bullet$ ,  $\bullet$  om naar de gewenste geluidsmodus te gaan en druk op de  $\bullet$  knop.
- 3D-User → 3D-Studio → 3D-Stage → 3D-Club → Normal → Rack → House → Dance → Jazz → Ballad → Rhythm & Blues → Classical → User EQ
- Selecteer User EQ om de EQ naar wens in te stellen.

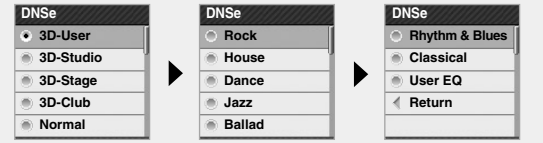

#### **Opmerking** ✍

- DNSe is een geluidseffectfunctie voor de MP3-speler die ontwikkeld is door Samsung, en bestaat uit 3D, Bass Enhance en Street modes. De 3D voegt stereofonisch geluidseffect toe aan de muziek, de Bass Enhance versterkt de bas en de Street mode verzorgt een automatische volumecontrolfunctie die kleine geluiden in lawaaierige omgevingen versterkt om zo beter te kunnen horen in een lawaaierige straat.
- Voor sommige Ogg-files wordt het 3D-geluid niet ondersteund.

#### **I 3D-User Set**

3D-User Set is alleen van toepassing wanneer onder DNSe de 3D-geluidsmodus is geselecteerd.

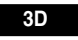

- Gebruik . om naar het 3D-niveau te gaan en druk op de wat knop.
- Het 3D-niveau kan worden ingesteld op een waarde tussen 0 en 5.

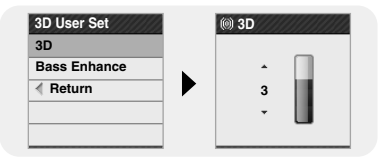

#### **Bass Enhance**

- Gebruik . om naar het 'Bass-Enhance'niveau te gaan en druk op de  $\mathbb{R}$  knop.
- Het Bass Enhance-niveau kan worden ingesteld op een waarde tussen 0 en 3.

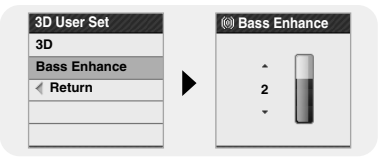

## **Geluidseffect instellen**

### **I Street Mode**

- Gebruik –, om naar 'Street Mode On / Off' te gaan en druk op  $de$   $\sqrt{\frac{1}{2}}$  knop.
- ON: U kunt geluid van betere kwaliteit horen wanneer u op straat naar muziek luistert.
- OFF: Tracks worden afgespeeld in de stand 'sound mode'.

### **I User EQ Set**

- U kunt met de 'User EQ Set' de equalizer bijstellen overeenkomstig uw voorkeuren.
- Druk op de I<< of DDI knop om naar links of naar rechts te gaan en druk op  $\equiv$ . om een niveau bij te stellen. Als u klaar bent met de instellingen, ga dan naar [OK] en druk op de [w] knop.

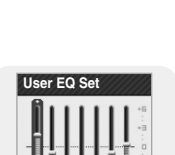

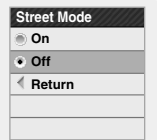

 $\overline{z}$ 

Druk en hou de <sub>ka</sub>n knop vast. Selecteer Settings → Display

## **I Scroll**

#### **Scroll Speed**

- $\bullet$  Gebruik  $\bullet$ .  $\bullet$  om de scrollsnelheid in te stellen om de bewegingssnelheid van de titel aan te passen
- $\bullet$  High  $\rightarrow$  Middle  $\rightarrow$  Low.

#### **Scroll Type**

- Gebruik Use \_\_, \_\_ om een van onderstaande scrolltypes te selecteren.
- Horizontal : Muziektitels bewegen horizontaal.
- Vertical : Muziektitels bewegen vertikaal.

## **I Visualizer**

- $\bullet$  Gebruik  $=$   $\bullet$  om naar het gewenste Visualizer-scherm te gaan en druk op  $de$   $\sqrt{\frac{1}{2}}$  knop.
- Als je een Visualizer selecteert, wordt de achtergrond van de Music mode gewijzigd naar het geselecteerde Visualizer scherm.

#### $\odot$  Opmerking

- Voor sommige Ogg-bestanden wordt de Visualizer niet ondersteund.

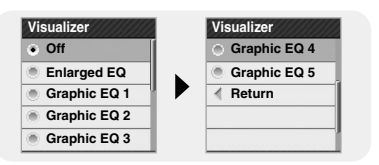

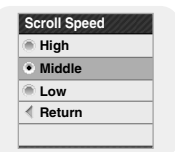

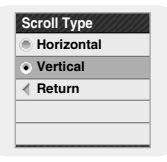

#### $\bullet$  Gebruik  $\bullet$ ,  $\bullet$  om de achtergrondverlichtin gstijd (backlight time) in te stellen en druk op

- de **I** knop. ● De achtergrondverlichtingstijd kan worden ingesteld op 10 seconden, 30 seconden, 1 minuut, 5 minuten, 10 minuten, en altijd aan.
- Als gekozen is voor altijd aan ('Always On') dan blijft de achtergrondverlichting voortdurend geactiveerd.
- Wanneer de achtergrondverlichting geheel uitgeschakeld is, blijft deze uitgeschakeld zelfs indien op een knop wordt gedrukt. Druk op de overeenstemmende knop nadat de achtergrondverlichting is ingeschakeld.

#### **I Tag Info.**

- Gebruik . om naar Tag Info te gaan. Aan of Uit en druk op  $de$   $\sqrt{\frac{1}{2}}$  knop.
- On: De titel en artiest die in de bestandstaginformatie aanwezig zijn, worden tijdens het afspelen getoond.
- Off: Toon de naam van het muziekbestand.

#### **Opmerking** ✍

- Wat is een ID3 Tag?
- Dit is wat aan een MP3 is toegevoegd om informatie die voor een bestand relevant is, op te slaan, zoals de titel, artiest, album, jaar, genre en een opmerkingenveld.

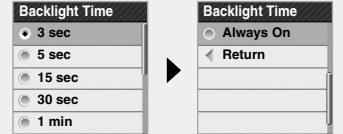

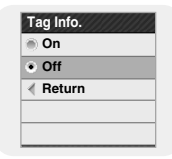

### **I Clock Screen Saver**

- Gebruik –, om naar het gewenste Klok Screensaver tijd te gaan en druk op  $de \sqrt{\overline{M}}$  knop.
- Je kunt de wachttijd op Uit zetten, of tussen 10 seconden en 6 minuten. Als de knop niet ingedrukt is tijdens het afspelen, dan verschijnt het klokscherm automatisch na de door jou ingestelde tijd.
- Indien het op Uit is gezet, wordt het normale afspeelscherm getoond.

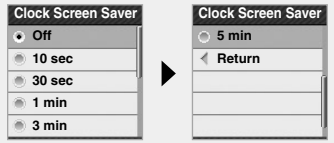

#### **I Language**

- Gebruik –, + om de taal voor het weergeven van code-informatie en het menu te selecteren. Druk op en houd de wil knop
- Korean → English → French → German → Italian → Japanese → Simplified Chinese → Spanish → Traditional Chinese → Russian → Hungarian → Dutch → Polish → Portuguese → Swedish

#### $\bigcirc$  Opmerking

- Ondersteunde talen kunnen gewijzigd of toegevoegd worden.

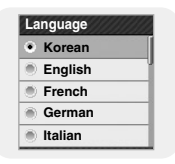

# **Opname-instellingen**

Druk en houd de <sub>kan</sub> knop vast. Selecteer Settings → Record

## **I Bit Rate**

- $\bullet$  Gebruik  $\bullet$   $\bullet$  om naar de gewenste opname bitsnelheid (Bit Rate) te gaan en druk op de **I** knop.
- Wanneer u muziek opneemt en deze als MP3-bestand bewaart, kunt u een van de volgende bitsnelheden selecteren: 32kbps, 64kbps, 96kbps, 128kbps, 160kbps, and 192kbps.

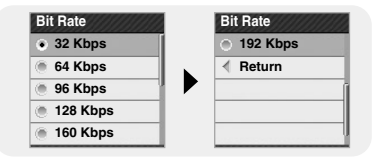

## **I Auto Sync**

- Gebruik → om de Auto Sync Tijd in te stellen en druk op de [w] knop.
- Auto Sync Tiid is een functie die wordt gebruikt voor het scheiden en opslaan van MP3 bestanden als tijdens een MP3-opname gedurende een vooraf ingestelde tijdsduur een stilte optreedt.
	-
- De Auto Sync Tijd kan worden ingesteld op Off, Sync 1, 2 seconden, 3 seconden, 4 seconden, of 5 seconden.
- Met de SYNC 1 instelling zal een opname stoppen en gaat het apparaat naar de Muziekmodus als tijdens een opname gedurende meer dan 2 seconden geen geluid waarneembaar is.
- Als de Auto Sync Tijd uitgeschakeld is, zal de opname doorgaan, ook als er geen geluid is, en in dat geval wordt het bestand na de opname opgeslagen als één bestand.

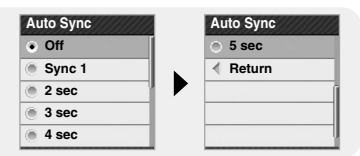

# **Opname-instellingen**

### **I VOR (Voice Operation Recording)**

- Gebruik  $\bullet$  om naar VOR Aan of Uit te gaan en druk op de knop.
- On: Opname stopt als er geen geluid is.
- Off: Opname gaat door, ongeacht het volume.

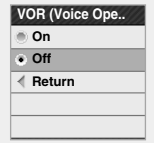

## **Tijds instellingen**

Druk en houd de  $\mathbb{R}$  knop vast. Selecteer Settings  $\rightarrow$  Time.

#### **I Sleep**

- $\bullet$  Gebruik  $\bullet$ ,  $\bullet$  om de sluimertiid in te stellen (sleep) en druk op de  $\mathbb{R}$  knop.
- De sluimertijd kan worden ingesteld op Off, 15~120 minuten. De speler zal automatisch worden uitgeschakeld na de ingestelde sluimertijd.
- Als de sluimertiid is ingesteld op Off, dan is deze functie geblokkeerd.

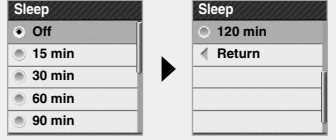

# **Tijds instellingen**

### **I Alarm Set**

- $I$  Gebruik  $-1$  om het aantal keren dat het alarm zal worden herhaald in te stellen en druk op de **NH** knop.
- 2 Gebruik  $+$  om de tiid in te stellen en druk op de  $\rightarrow$  knop.
- *3* Nadat u klaar bent met de instellingen gaat u naar [OK] en  $dr$ ukt u op de  $\mathbb{R}$  knop.
	- Als het apparaat uitgeschakeld is terwijl het alarm is ingesteld, zal het apparaat automatisch worden aangezet op de ingestelde (alarm-)tijd.

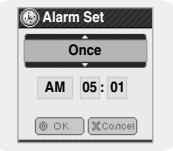

#### $\odot$  Opmerking

- Nadat het Alarm is ingesteld, zal het Alarm-pictogram zichtbaar zijn.
- De speler is aangezet op de ingestelde alarmtijd en wordt automatisch uitgeschakeld in 1 minuut indien er geen knop is ingedrukt.

### **I Time Set**

U kunt de actuele datum en tijd instellen.

- $I$  Gebruik  $\blacksquare$ .  $\blacksquare$  om de tiid in te stellen en druk op de  $\blacktriangleright$  knop.
- 2 Gebruik  $\blacksquare$ .  $\blacksquare$  om de datum in te stellen en druk op de  $\blacktriangleright$ knop.
- *3* Nadat u klaar bent met de instellingen gaat u naar [OK] en drukt u op de **M** knop.

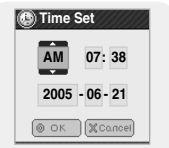

# **Instellingen voor afspeelsnelheid**

- *1* Druk en houd de **k** knop vast. Selecteer Settings → Play Speed
- $2$  Gebruik  $\equiv$   $\blacksquare$  om naar de gewenste Afspeelsnelheid te gaan, en druk dan de [w] knop in.
	- Hoe hoger het nummer, hoe sneller het afgespeeld wordt; en hoe lager het nummer, hoe langzamer het afgespeeld wordt.

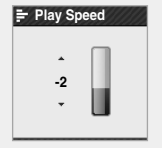

## **Systeeminstellingen**

Druk en houd de knop vast. Selecteer Settings → System.

#### **I Delete File**

- *1* Ga naar het bestand dat u wilt verwijderen en druk op de **M** knop.
- $2$  Gebruik  $-$  . $\bullet$  om naar [OK] te gaan en druk op de knop.
	- Het geselecteerde bestand is dan verwijderd.

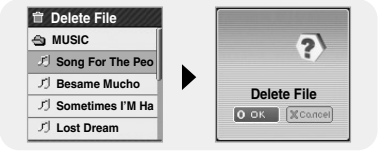

### **I Beep**

- $\bullet$  Gebruik  $\bullet$ ,  $\bullet$  om naar [On] of [Off] te gaan en druk op de  $\mathbb{R}$  knop.
- On: De speler laat een pieptoon horen zodra knoppen worden ingedrukt.
- Off: De speler laat geen pieptoon horen.

## **I Skip Interval**

- Gebruik .<sup>•</sup> om naar het gewenste Skip Interval te gaan en druk op de [[m] knop. **Skip Interval**
- Je kunt de Skip Interval Tiid instellen naar een Track of een tijd tussen 5 seconden en 10 minuten
- Als ie het Skip Interval naar Track zet, druk dan de knop in, de vorige of volgende track zal dan worden geselecteerd.

#### $\bigcirc$  Opmerking

-Voor een VBR- or Ogg-bestand kan het zijn dat de Skip Interval niet exact is.

**Track 5 sec 10 sec 15 sec 30 sec**

### **I Search Speed**

- $\bullet$  Gebruik  $\bullet$ . $\bullet$  om naar de gewenste zoeksnelheid (Search Speed) te gaan en druk op de  $\mathbb{R}$  knop.
- Je kunt de Zoeksnelheid instellen om 1-seconde tot 1-minuut secties te skippen binnen een nummer.
- Je kunt de intervaltijd van verplaatsing bepalen door de knop in de Music Mode in te drukken en vast te houden 144.

#### **Opmerking** ✍

68

-Voor een VBR or Ogg-bestand kan het zijn dat de zoeksnelheid niet exact is.

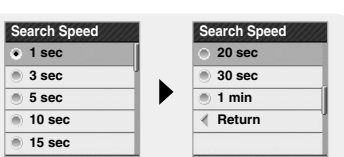

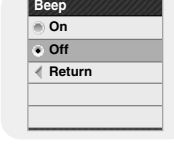

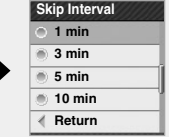

# **Systeeminstellingen**

### **I Resume**

- $\bullet$  Gebruik  $\bullet$ , om naar [On] of [Off] te gaan en druk op de  $\mathbb{R}$  knop.
- On : Het afspelen wordt hervat vanaf het punt waarop het afspelen de vorige keer was gestopt.
- Off · Het afspelen wordt hervat vanaf het begin van het bestand dat werd afgespeeld toen het apparaat werd gestopt.

### **I Auto Off Time**

- $\bullet$  Gebruik  $\bullet$ . om naar de gewenste Auto Off-tijd te gaan en druk op de [w] knop.
- Je kunt de Auto Off-tiid naar Uit instellen tussen 5 seconden en 3 minuten. Als er geen knop wordt ingedrukt nadat het afspelen stopt, zal de speler automatisch uitgaan na de door jou ingestelde tijd.
- Indien uit, dan wordt de functie uitgeschakeld.

### **I Intro Time**

- $\bullet$  Gebruik  $\bullet$ ,  $\bullet$  om naar de gewenste Intro-tijd te gaan en druk op |  $de$   $\boxed{\phantom{a}}$  knop.
- Je kunt de Intro-tijd instellen van 10 seconden tot 1 minuut. Als je de Intro-functie selecteert, zal de aanvang van alle files met de ingestelde seconden vergroot worden.

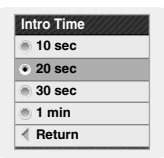

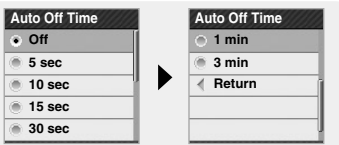

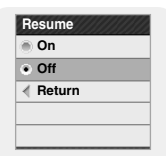

# **Systeeminstellingen**

### **I Default Set**

- Gebruik de I<< of DDI knop om naar [OK] of [Cancel] te gaan en druk vervolgens op de **k** knop.
- OK : De speler laat geen pieptoon horen.
- Cancel : De speler laat een pieptoon horen zodra knoppen worden ingedrukt.

### **I Format**

- Gebruik de , knop om naar [OK] of [Cancel] te gaan en druk vervolgens op de **k** knop.
- OK: Alle geselecteerde instellingen worden teruggezet naar de standaardinstellingen.
- Cancel : De geselecteerde instellingen worden gehandhaafd.

#### **Opmerking** ✍

- Zorgvuldigheid is geboden aangezien geformatteerde bestanden niet kunnen worden hersteld.

### **I About**

● Indien U Over selecteert, kunt U de firmwareversie, bestandsinformatie en geheugencapaciteit inzien.

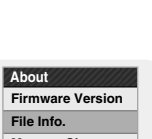

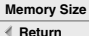

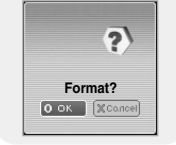

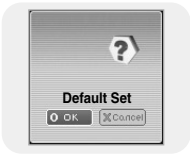

# **Tabel MENU**

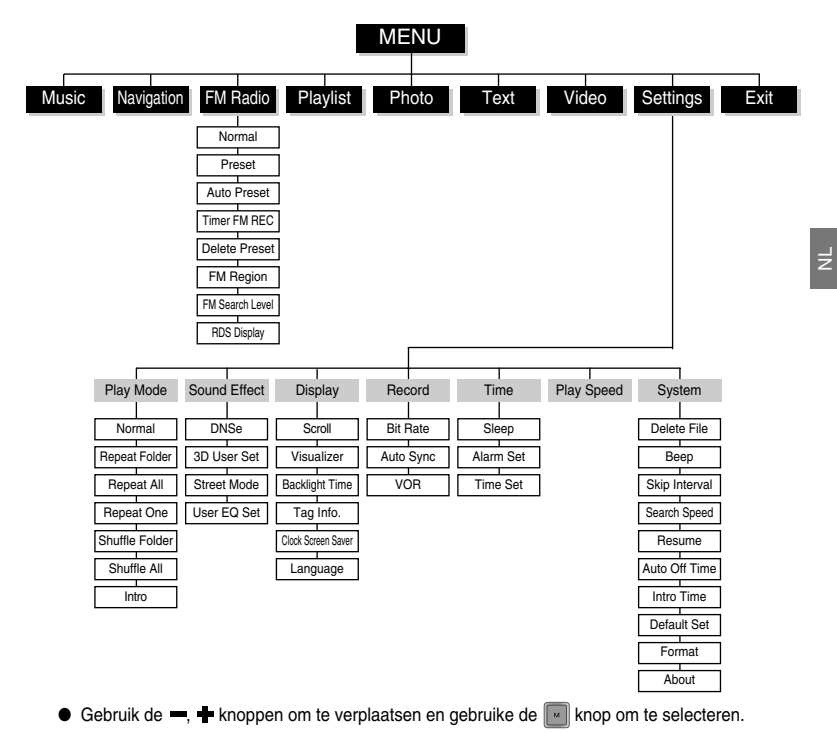

71

## **Problemen oplossen**

#### **De software werkt niet.**

● Raadpleeg de aanbevolen pc-specificaties.

#### **De speler werkt niet en het LCD-scherm is leeg.**

- Open het frontje van de speler en steek een dun voorwerp in de Reset-opening.
- Controleer de status van het laden van de batterij van de speler.

#### In de afspeelmodus wordt de muziek niet afgespeeld nadat op de **▶II** knop **is gedrukt.**

- Controleer of er MP3- of WMA-bestanden zijn opgeslagen in het interne geheugen.
- Controleer of de blokkeerknop (HOLD) is ingeschakeld.

#### **Er kunnen geen bestanden worden gedownload.**

- Controleer of het stuurprogramma correct is geïnstalleerd op de computer.
- Controleer de verbinding tussen vepp en computer.
- Open het frontie van de speler en steek een dun voorwerp in de Reset-opening.
- Controleer of het geheugen vol is.

#### **De achtergrondverlichting werkt niet.**

- Controleer de instelling voor de achtergrondverlichting (backlight).
- Als de batterij bijna leeg is, gaat de achtergrondverlichting uit.

#### **De knoppen werken niet.**

- Controleer de instelling van de blokkeerschakelaar.
- Stel de speler opnieuw in door op de RESET Hole te drukken met een puntig voorwerp zoals een veiligheidsklem
### **De speler gaat steeds uit.**

- In de Stop-mode wordt de stroom automatisch uitgezet (veranderingen zijn afhankelijk van instellingen).
- Controleer of er bestanden in opgeslagen zijn.

### **Er is iets mis met de afspeeltijd die tijdens de Afspeel-mode wordt getoond.**

● Controleer of het bestand dat afgespeeld wordt een VBR-bestand is.

#### **De bestandsnaam wordt niet correct afgebeeld.**

- Ga naar **[Settings]** → **[Display]** → **[Language]** in het Menu, en verander de taalinstelling.
- **Er is een bestand opgeslagen in de player, maar op het scherm verschijnt "Geen bestand".**
- Controleer of er MP3- of WMA-bestanden zijn opgeslagen in het ingebouwde geheugen.

### **Ik kan de speler niet goed aansluiten op de pc.**

- Win98 : Probeer de speler opnieuw aan te sluiten nadat u het stuurprogramma hebt geïnstalleerd.
- WinME/2000/XP : Verwijder het stuurprogramma en klik op Start op het bureaublad om Windows Update uit te voeren. Voer, nadat u belangrijke updates en service packs hebt geselecteerd, de optie Alles bijwerken uit.

Probeer opnieuw verbinding te maken nadat u de pc opnieuw hebt opgestart.

# **Specificaties**

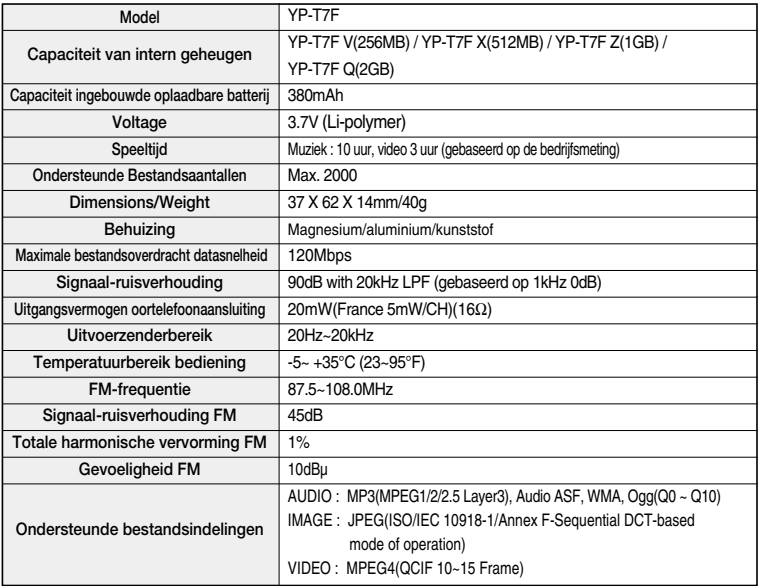

## **Specificaties**

Op dit apparaat en de gebruiksaanwijzing rusten intellectuele eigendomsrechten en auteursrechten van derden. Het gebruiksrecht van de gelicentiëerde inhoud is beperkt tot niet-commercieel gebruik door eindgebruikers. Commercieel gebruik hiervan is niet toegestaan.

Het gebruiksrecht beperkt zich tot dit apparaat en strekt zich niet uit tot andere niet-gelicentieerde onderdelen of processen die voldoen aan ISO/IEC 11172-3 or ISO/IEC 13818-3 en die in combinatie met dit product gebruikt of verkocht zijn. De licentie beperkt zich tot het gebruik van dit product voor het encoderen en/of decoderen van geluidsbestanden die voldoen aan ISO/IEC 11172-3 of ISO/IEC 13818-3. Deze licentie houdt geen overdracht van rechten in voor producteigenschappen of -functies die niet voldoen aan ISO/IEC 11172-3 of ISO/IEC 13818-3.

> **Wanneer u suggesties of vragen heeft met betrekking tot Samsung producten, gelieve contact op te nemen met de consumenten dienst van Samsung**

> > **Samsung Electronics Benelux BV 0900 20 200 88 ( 0.10/Min) www.samsung.com/nl**

### **Specificaties**

Dit merkteken op het product of het bijbehorende informatiemateriaal duidt erop dat het niet met ander huishoudelijk afval verwijderd moet worden aan het einde van zijn gebruiksduur. Om mogelijke schade aan het milieu of de menselijke gezondheid door ongecontroleerde afvalverwijdering te voorkomen, moet u dit product van andere soorten afval scheiden en op een verantwoorde manier recyclen, zodat het duurzame hergebruik van materiaalbronnen wordt bevorderd. Huishoudelijke gebruikers moeten contact opnemen met de winkel waar ze dit product hebben gekocht of met de gemeente waar ze wonen om te vernemen waar en hoe ze dit product milieuvriendelijk kunnen laten recyclen.

Zakelijke gebruikers moeten contact opnemen met hun leverancier en de algemene voorwaarden van de koopovereenkomsten nalezen. Dit product moet niet worden gemengd met ander bedrijfsafval voor verwijdering.

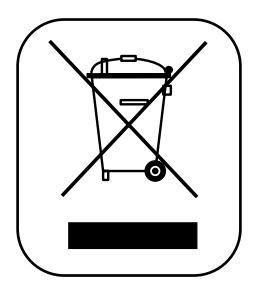

## **MEMO**

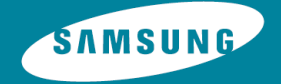